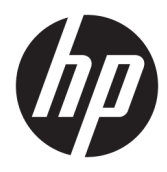

Instrukcja obsługi

© Copyright 2018, 2019 HP Development Company, L.P.

Bluetooth jest znakiem towarowym należącym do jego właściciela i używanym przez firmę HP Inc. w ramach licencji. Intel, Celeron, Pentium i Thunderbolt są znakami towarowymi firmy Intel Corporation w Stanach Zjednoczonych i/lub w innych krajach. Windows jest znakiem towarowym lub zastrzeżonym znakiem towarowym firmy Microsoft Corporation, zarejestrowanym w Stanach Zjednoczonych i/lub w innych krajach. DisplayPort™ i logo DisplayPort™ są znakami towarowymi należącymi do Video Electronics Standards Association (VESA) w Stanach Zjednoczonych i innych krajach. Miracast® jest zastrzeżonym znakiem towarowym Wi-Fi Alliance.

Informacje zawarte w niniejszym dokumencie mogą zostać zmienione bez powiadomienia. Jedyne warunki gwarancji na produkty i usługi firmy HP są ujęte w odpowiednich informacjach o gwarancji towarzyszących tym produktom i usługom. Żadne z podanych tu informacji nie powinny być uznawane za jakiekolwiek gwarancje dodatkowe. Firma HP nie ponosi odpowiedzialności za błędy techniczne lub wydawnicze ani pominięcia, jakie mogą wystąpić w tekście.

Wydanie piąte: listopad 2019

Wydanie pierwsze: sierpień 2018

Numer katalogowy dokumentu: L38990-245

#### **Uwagi dotyczące produktu**

Niniejsza instrukcja zawiera opis funkcji występujących w większości produktów. Niektóre z funkcji mogą być niedostępne w danym komputerze.

Nie wszystkie funkcje są dostępne we wszystkich edycjach lub wersjach systemu Windows. Aby możliwe było wykorzystanie wszystkich funkcji systemu Windows, systemy mogą wymagać uaktualnienia i/lub oddzielnego zakupu sprzętu, sterowników, oprogramowania lub aktualizacji systemu BIOS. System Windows 10 jest aktualizowany automatycznie, a funkcja ta jest zawsze włączona. Instalacja aktualizacji może wiązać się z pobieraniem opłat przez dostawców usług internetowych. Mogą być również określane dodatkowe wymagania w tym zakresie. Szczegółowe informacje na ten temat można znaleźć na stronie <http://www.microsoft.com>.

Aby uzyskać dostęp do najnowszej instrukcji obsługi, przejdź do [http://www.hp.com/](http://www.hp.com/support) [support,](http://www.hp.com/support) a następnie postępuj zgodnie z instrukcjami w celu znalezienia swojego produktu. Następnie wybierz pozycję **Instrukcje obsługi**.

#### **Warunki użytkowania oprogramowania**

Instalując, kopiując, pobierając lub wykorzystując w jakikolwiek inny sposób oprogramowanie zainstalowane na komputerze, użytkownik akceptuje warunki Umowy Licencyjnej Użytkownika Oprogramowania HP. W przypadku niezaakceptowania warunków licencji jedynym środkiem zaradczym jest zwrot nieużywanego produktu w całości (sprzętu i oprogramowania) w ciągu 14 dni. Umożliwi to zwrot pełnej kwoty zapłaty zgodnie z zasadami stosowanymi w miejscu zakupu.

Aby uzyskać więcej informacji na ten temat lub aby zażądać zwrotu zapłaty za komputer, należy skontaktować się z sprzedawcą.

## **Uwagi dotyczące bezpieczeństwa**

**OSTRZEŻENIE!** Aby zmniejszyć ryzyko oparzeń lub przegrzania komputera, nie należy umieszczać go bezpośrednio na kolanach ani blokować otworów wentylacyjnych. Należy używać komputera tylko na twardej, płaskiej powierzchni. Nie należy dopuszczać, aby przepływ powietrza został zablokowany przez inną twardą powierzchnię, na przykład przez znajdującą się obok opcjonalną drukarkę, lub miękką powierzchnię, na przykład przez poduszki, koce czy ubranie. Nie należy także dopuszczać, aby pracujący zasilacz prądu przemiennego dotykał skóry lub miękkiej powierzchni, na przykład poduszek, koców czy ubrania. Komputer i zasilacz prądu przemiennego są zgodne z limitem temperatury powierzchni dostępnych dla użytkownika, określonym przez obowiązujące standardy bezpieczeństwa.

## **Ustawienie konfiguracji procesora (tylko wybrane produkty)**

WAŻNE: Wybrane modele produktów są skonfigurowane z procesorem z serii Intel® Pentium® N35xx/N37xx lub Celeron® N28xx/N29xx/N30xx/N31xx oraz systemem operacyjnym Windows®. **W tych modelach nie zmieniaj ustawienia konfiguracji procesora w pliku msconfig.exe z 4 lub 2 procesorów na 1 procesor.** Jeśli tak zrobisz, komputer nie uruchomi się ponownie. W celu przywrócenia oryginalnych ustawień konieczne będzie przywrócenie ustawień fabrycznych.

# Spis treści

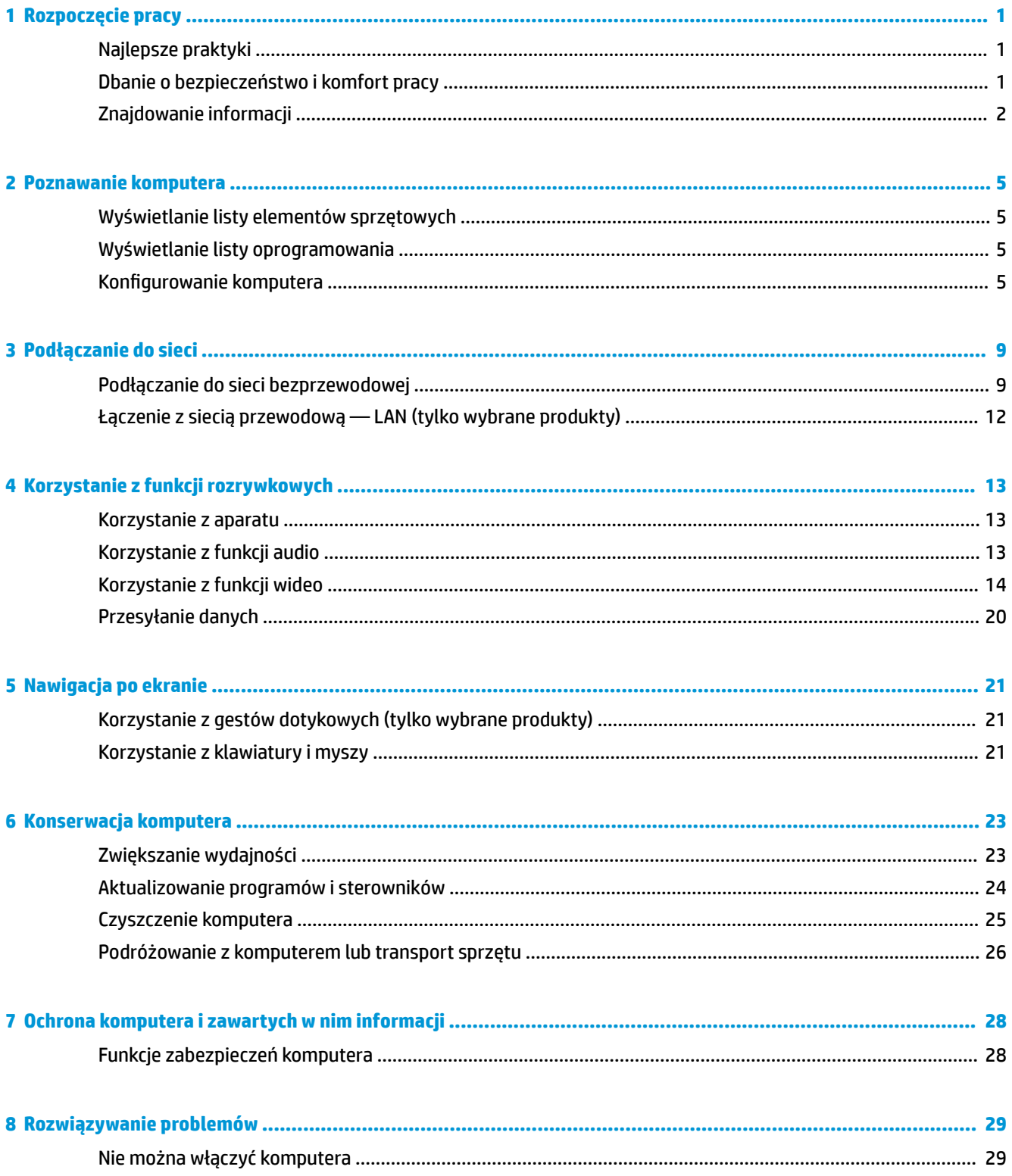

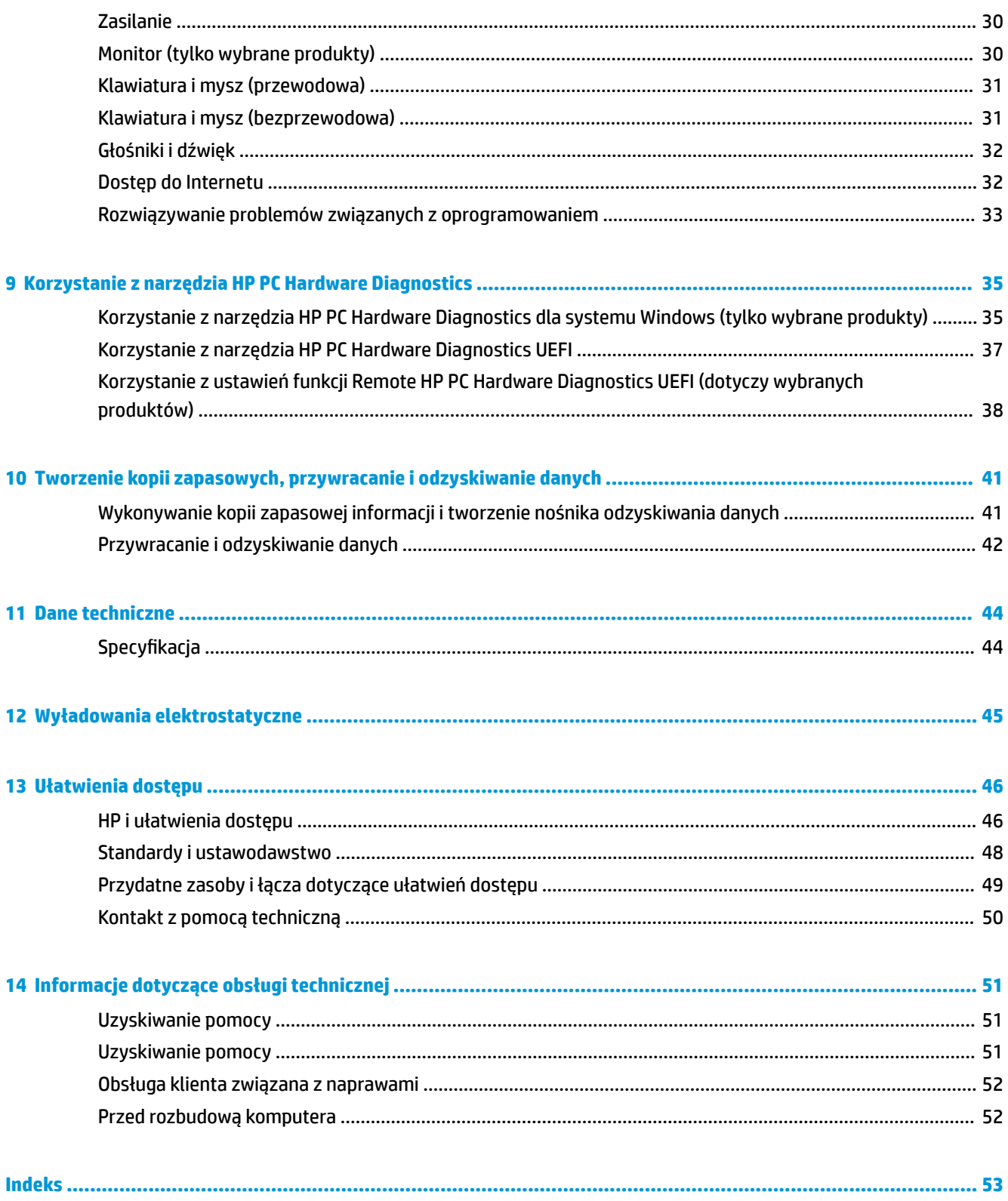

# <span id="page-8-0"></span>**1 Rozpoczęcie pracy**

Komputer ten jest urządzeniem o dużych możliwościach, doskonale nadającym się zarówno do pracy, jak i celów rozrywkowych. Przeczytaj ten rozdział, aby po zakończeniu konfiguracji komputera poznać jego ciekawe możliwości, najlepsze praktyki związane z jego obsługą, zasady dbania o bezpieczeństwo i komfort pracy oraz dowiedzieć się, skąd można uzyskać dodatkowe zasoby HP.

# **Najlepsze praktyki**

W celu najlepszego wykorzystania zakupu firma HP zaleca wykonanie następujących czynności po skonfigurowaniu i zarejestrowaniu komputera:

- Wykonaj kopię zapasową dysku twardego, tworząc nośnik odzyskiwania danych. Zobacz Tworzenie kopii [zapasowych, przywracanie i odzyskiwanie danych na stronie 41](#page-48-0).
- Podłącz komputer do sieci przewodowej lub bezprzewodowej (jeśli jest niepodłączony). Zobacz szczegóły w rozdziale [Podłączanie do sieci na stronie 9](#page-16-0).
- Zapoznaj się ze sprzętem i oprogramowaniem komputera. Więcej informacji na ten temat znajduje się w rozdziałach [Poznawanie komputera na stronie 5](#page-12-0) i [Korzystanie z funkcji rozrywkowych](#page-20-0) [na stronie 13.](#page-20-0)

# **Dbanie o bezpieczeństwo i komfort pracy**

Firma HP dokłada wszelkich starań, aby dostarczać wysokiej jakości produkty, które będą trwały przez wiele lat. Firma HP troszczy się również o bezpieczeństwo i komfort pracy.

Aby uniknąć zmęczenia oczu i rozluźnić napięcie mięśni i zmniejszyć ich zmęczenie, podczas korzystania z komputera rób przerwy co godzinę.

- **1.** Opuść ręce luźno wzdłuż tułowia.
- **2.** Pochyl głowę lekko do przodu, aby naciągnąć szyję.
- **3.** Przytrzymaj ją tak przez 5 sekund.
- **4.** Trzymaj ręce luźno wzdłuż tułowia.
- **5.** Obróć głowę w jedną stronę i przytrzymaj ją tak przez 5 sekund.
- **6.** Powtórz tę czynność, obracając głowę w drugą stronę.
- **7.** Trzymaj ręce luźno wzdłuż tułowia.
- **8.** Patrząc do przodu, przechyl głowę w stronę prawego ramienia i przytrzymaj przez 5 sekund.
- **9.** Patrz w dół, powoli wyprostuj głowę. Przekręć głowę w kierunku lewego ramienia, wciąż patrząc do przodu.
- **10.** Powtórz tę czynność, obracając głowę w drugą stronę.

Aby uzyskać więcej informacji na temat bezpieczeństwa i komfortu pracy, zapoznaj się z dokumentem *Bezpieczeństwo i komfort pracy*, dostępnym w sieci pod adresem<http://www.hp.com/ergo>

## <span id="page-9-0"></span>**Zalety technologii Flicker Free (tylko wybrane produkty)**

Monitory z technologią Flicker Free (wyświetlania bez migotania) pomagają chronić oczy przed zmęczeniem, wysuszeniem, swędzeniem lub podrażnieniem. Technologia ta umożliwia komfortową pracę z arkuszami kalkulacyjnymi, grami lub oglądanie filmów.

## **Ustawianie trybu niskiego poziomu światła niebieskiego (tylko wybrane produkty)**

Zmniejszanie ilości niebieskiego światła emitowanego przez monitor zmniejsza narażenia oczu na to światło. W komputerze HP dostępne jest ustawienie, które pozwala na zmniejszenie ilości niebieskiego światła oraz zapewnienie bardziej relaksującego i mniej stymulującego obrazu podczas czytania treści na ekranie. Aby ustawić komfortowy poziom oświetlenia monitora, należy wykonać opisane poniżej kroki.

- **1.** Uruchom aplikację HP Display Control.
- **2.** Wybierz żądane ustawienie:
	- **Low Blue Light (Niski poziom światła niebieskiego):** certyfikat TUV. Wybór tego ustawienia spowoduje zmniejszenie ilości światła niebieskiego w celu poprawy komfortu dla wzroku.
	- **Night (Noc):** ustawia najniższy poziom światła niebieskiego zmniejszając negatywny wpływ na sen.
	- **Reading (Czytanie):** optymalizuje ilość niebieskiego światła oraz jasność do wyświetlania w pomieszczeniu.

**OSTRZEŻENIE!** Aby zmniejszyć ryzyko odniesienia poważnych obrażeń, należy zapoznać się z treścią dokumentu zatytułowanego *Bezpieczeństwo i komfort pracy* dostępnego pod adresem [http://www.hp.com/](http://www.hp.com/ergo) [ergo.](http://www.hp.com/ergo) Opisano w nim poprawną konfigurację stacji roboczej, właściwą postawę oraz właściwe nawyki pracy mające wpływ na zdrowie użytkowników komputerów. Dokument ten zawiera również ważne informacje dotyczące bezpieczeństwa elektrycznego i mechanicznego.

# **Znajdowanie informacji**

#### **Tabela 1-1 Znajdowanie informacji**

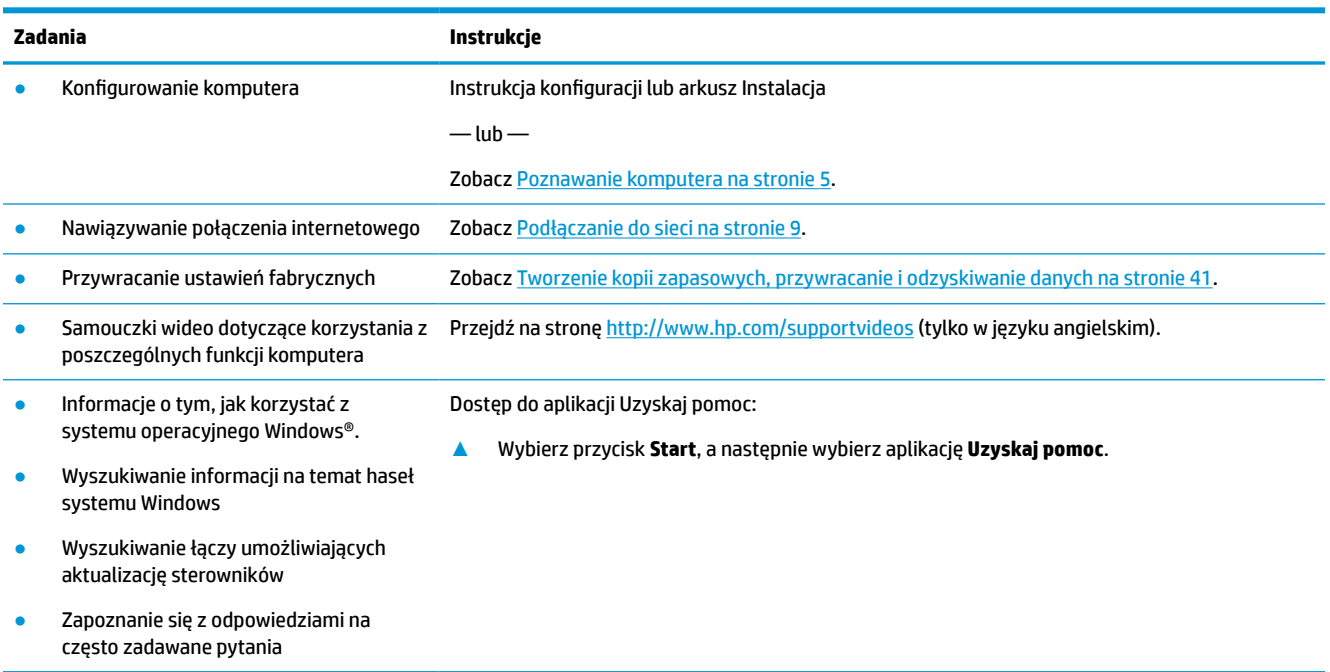

#### **Tabela 1-1 Znajdowanie informacji (ciąg dalszy)**

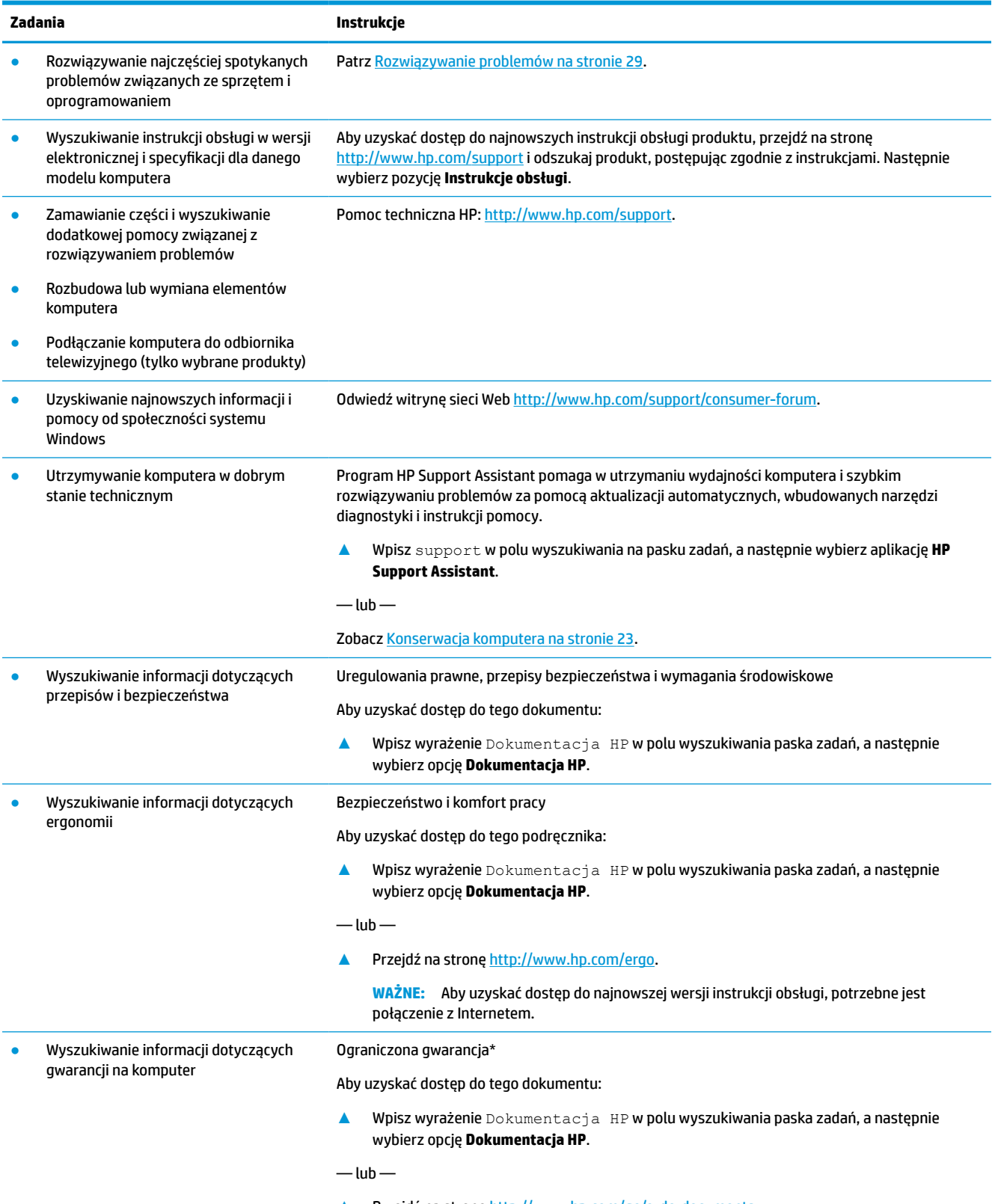

**▲** Przejdź na stronę<http://www.hp.com/go/orderdocuments>.

#### **Tabela 1-1 Znajdowanie informacji (ciąg dalszy)**

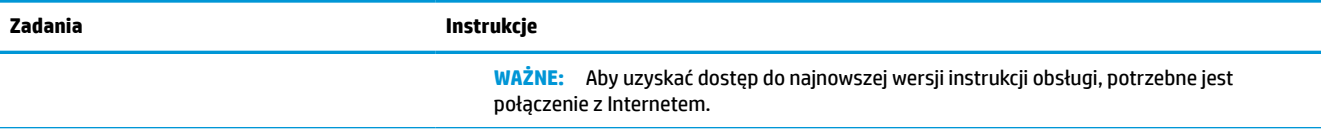

\*Ograniczoną gwarancję HP można znaleźć w instrukcjach obsługi znajdujących się na produkcie i/lub na płycie CD/DVD w opakowaniu produktu. W niektórych krajach lub regionach gwarancja może być dostarczana przez firmę HP w wersji drukowanej. Tam, gdzie gwarancja nie jest dołączona w postaci papierowej, można zamówić jej kopię na stronie <http://www.hp.com/go/orderdocuments>. W sprawie produktów zakupionych w regionie Azji i Pacyfiku można napisać do firmy HP na adres POD, PO Box 161, Kitchener Road Post Office, Singapore 912006. Należy podać nazwę produktu oraz swoje imię i nazwisko, numer telefonu i adres korespondencyjny.

# <span id="page-12-0"></span>**2 Poznawanie komputera**

# **Wyświetlanie listy elementów sprzętowych**

Komputer składa się z elementów najwyższej jakości. W tym rozdziale zawarto informacji o elementach komputera, ich lokalizacji i sposobie działania.

Aby wyświetlić listę elementów sprzętowych komputera:

**▲** Wpisz wyrażenie menedżer urządzeń w pole wyszukiwania paska zadań, a następnie wybierz aplikację **Menedżer urządzeń**.

Zostanie wyświetlona lista wszystkich urządzeń zainstalowanych w komputerze.

Informacje na temat składników sprzętowych systemu oraz numer wersji systemu BIOS można uzyskać po naciśnięciu kombinacji klawiszy fn+esc (tylko wybrane produkty).

## **Wyświetlanie listy oprogramowania**

Aby wyświetlić listę programów zainstalowanych na komputerze:

**▲** Prawym przyciskiem myszy kliknij przycisk **Start**, a następnie wybierz opcję **Aplikacje i funkcje**.

# **Konfigurowanie komputera**

**OSTRZEŻENIE!** Aby zmniejszyć ryzyko porażenia prądem lub uszkodzenia sprzętu:

- Umieść komputer z dala od wody, kurzu, wilgoci i sadzy. Te czynniki mogą powodować wzrost temperatury wewnątrz komputera lub spowodować pożar albo porażenie prądem elektrycznym.
- Nie należy używać wtyczki kabla zasilającego pozbawionej bolca uziemienia. Bolec uziemienia pełni ważną funkcję zabezpieczającą.
- Podłącz przewód zasilający do gniazdka umieszczonego w łatwo dostępnym miejscu.
- Aby odłączyć komputer od zasilania, należy wyciągnąć wtyczkę kabla zasilającego z gniazdka sieci elektrycznej.
- Aby zapobiec bezpośredniemu narażeniu na promieniowanie lasera nie należy podejmować prób otwierania obudowy napędów CD lub DVD.
- Zasilacz jest fabrycznie dostosowany do używania w kraju/regionie, w którym zakupiono komputer. W przypadku zmiany miejsca zamieszkania należy sprawdzić parametry sieci energetycznej przed podłączeniem komputera do gniazda zasilania.

Aby zmniejszyć ryzyko odniesienia poważnych obrażeń, należy zapoznać się z przewodnikiem Bezpieczeństwo i komfort pracy. Przewodnik ten jest dostępny pod adresem <http://www.hp.com/ergo>.

**1.** Komputer należy ustawić tak, aby otwory wentylacyjne nie były zasłonięte, a kabli nie prowadzić w przejściach ani w miejscach, w których mogą zostać nadepnięte lub uszkodzone przez postawione na nich meble.

- <span id="page-13-0"></span>**WWAGA:** Monitor z ekranem błyszczącym może powodować niechciane odbicia. Dostosuj położenie monitora, stan oświetlenia lub kierunek wyświetlania, aby zmniejszyć odbicia.
- **2.** W przypadku podłączania kabli zasilających monitora, komputera i akcesoriów do zasilacza awaryjnego (UPS), firma HP zaleca skorzystać z urządzenia zabezpieczającego przed przepięciami. Jeśli komputer jest wyposażony w tuner telewizyjny, gniazdo modemu lub gniazdo telefoniczne, wejścia tych sygnałów należy również zabezpieczyć przed przepięciem. Kabel telewizyjny lub telefoniczny należy podłączyć do urządzenia z zabezpieczeniem przeciwprzepięciowym, a następnie do komputera.
- **3.** Włącz komputer i postępuj zgodnie z instrukcjami wyświetlanymi na ekranie.
- **4.** Aby uzyskać dostęp do najnowszych instrukcji obsługi produktu, przejdź na stronę [http://www.hp.com/](http://www.hp.com/support) [support](http://www.hp.com/support) i odszukaj produkt, postępując zgodnie z instrukcjami. Następnie wybierz pozycję **Instrukcje obsługi**.
- **5.** Drukowane informacje dodatkowe i dane dotyczące możliwości modernizacji znajdują się w opakowaniu komputera.

Po wstępnym skonfigurowaniu komputera możesz chcieć zainstalować dodatkowe oprogramowanie lub urządzenia sprzętowe. Zanim je zakupisz sprawdź podane dla nich wymagania, w tym np. dotyczące systemu operacyjnego i pamięci. Nowe oprogramowanie należy instalować zgodnie z instrukcjami producenta.

- **WAGA:** Należy korzystać wyłącznie z oryginalnego, licencjonowanego oprogramowania. Instalowanie skopiowanego oprogramowania może być nielegalne oraz skutkować niestabilną pracą lub spowodować zainfekowanie komputera wirusami.
- **WAGA:** Zastosowane zabezpieczenia służą do zwiększenia poziomu ochrony, jednak mogą nie zabezpieczyć skutecznie przed kradzieżą, niewłaściwym użyciem lub atakami złośliwego oprogramowania.

### **Wyłączanie komputera**

**WAŻNE:** Po wyłączeniu komputera niezapisane dane zostaną utracone. Przed wyłączeniem komputera należy zapisać pracę.

Polecenie Zamknij powoduje zamknięcie wszystkich programów łącznie z systemem operacyjnym, a następnie wyłączenie wyświetlacza i komputera.

Komputer należy wyłączać w następujących przypadkach:

- Gdy istnieje konieczność uzyskania dostępu do elementów we wnętrzu komputera
- Podczas podłączania zewnętrznego urządzenia sprzętowego, które nie jest podłączone poprzez port USB, port wideo, gniazdko słuchawek lub gniazdko mikrofonu
- Jeśli komputer nie będzie używany ani podłączony do zasilania zewnętrznego przez dłuższy czas

W celu wyłączenia komputera można nacisnąć przycisk zasilania, jednak zalecaną metodą jest użycie polecenia Zamknij systemu Windows.

- **WWAGA:** Jeśli komputer znajduje się w stanie uśpienia lub hibernacji, należy najpierw wyjść z tego stanu, naciskając krótko przycisk zasilania.
	- **1.** Zapisz pracę i zamknij wszystkie otwarte programy.
	- **2.** Wybierz przycisk **Start**, wybierz ikonę **Zasilanie**, a następnie wybierz polecenie **Zamknij system**.

<span id="page-14-0"></span>Jeżeli system nie odpowiada i nie można wyłączyć komputera przy użyciu powyższej procedury zamykania, należy użyć poniższych procedur awaryjnych, stosując je w podanej kolejności:

- Naciśnij klawisze ctrl+alt+delete, wybierz ikonę **Zasilanie**, a następnie wybierz polecenie **Zamknij**.
- Naciśnij i przytrzymaj przycisk zasilania przez co najmniej 10 sekund.
- Odłącz komputer od zewnętrznego źródła zasilania.

### **Porty USB**

Komputer może być wyposażony w co najmniej jeden z wymienionych portów USB.

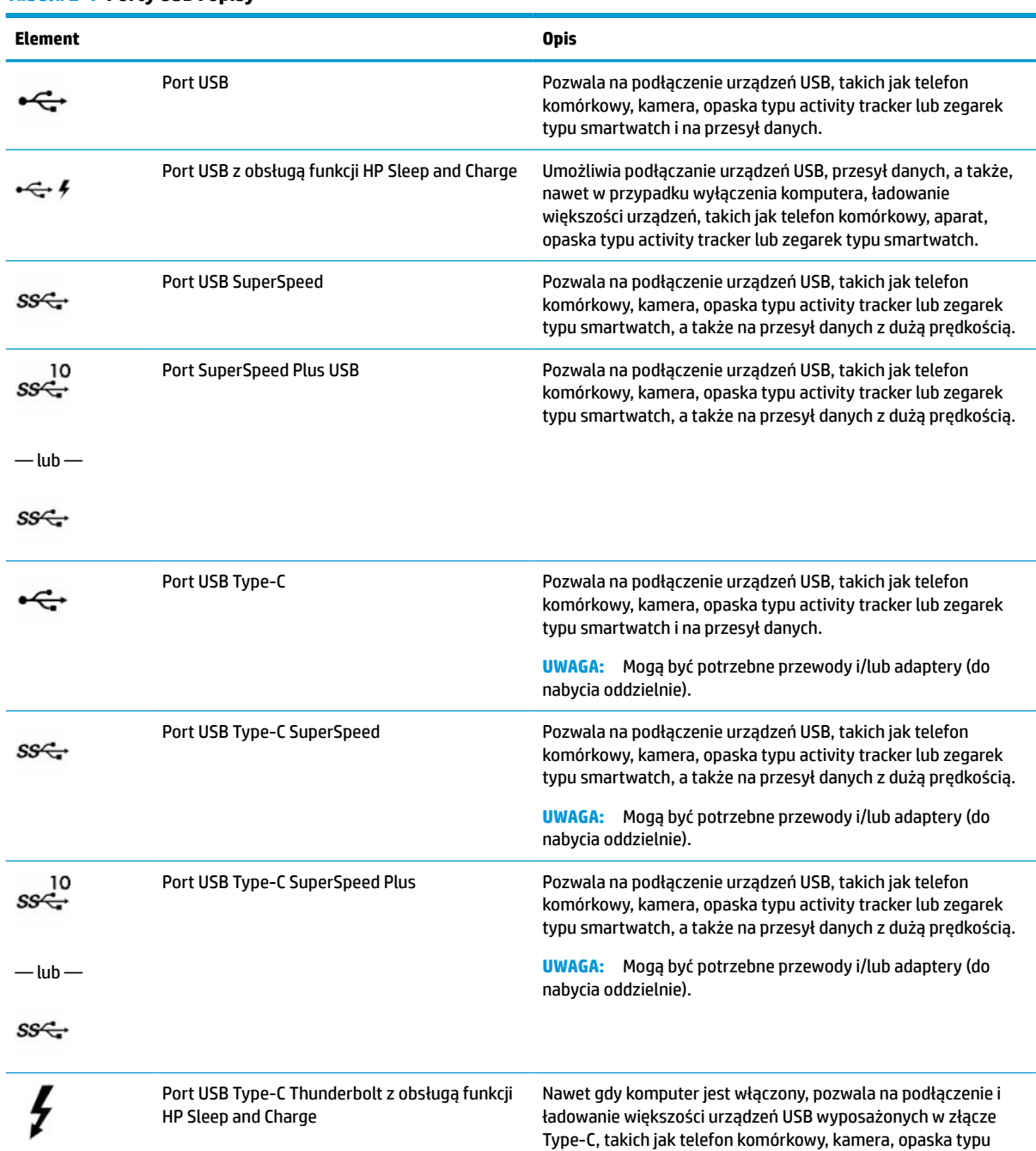

#### **Tabela 2-1 Porty USB i opisy**

#### <span id="page-15-0"></span>**Tabela 2-1 Porty USB i opisy (ciąg dalszy)**

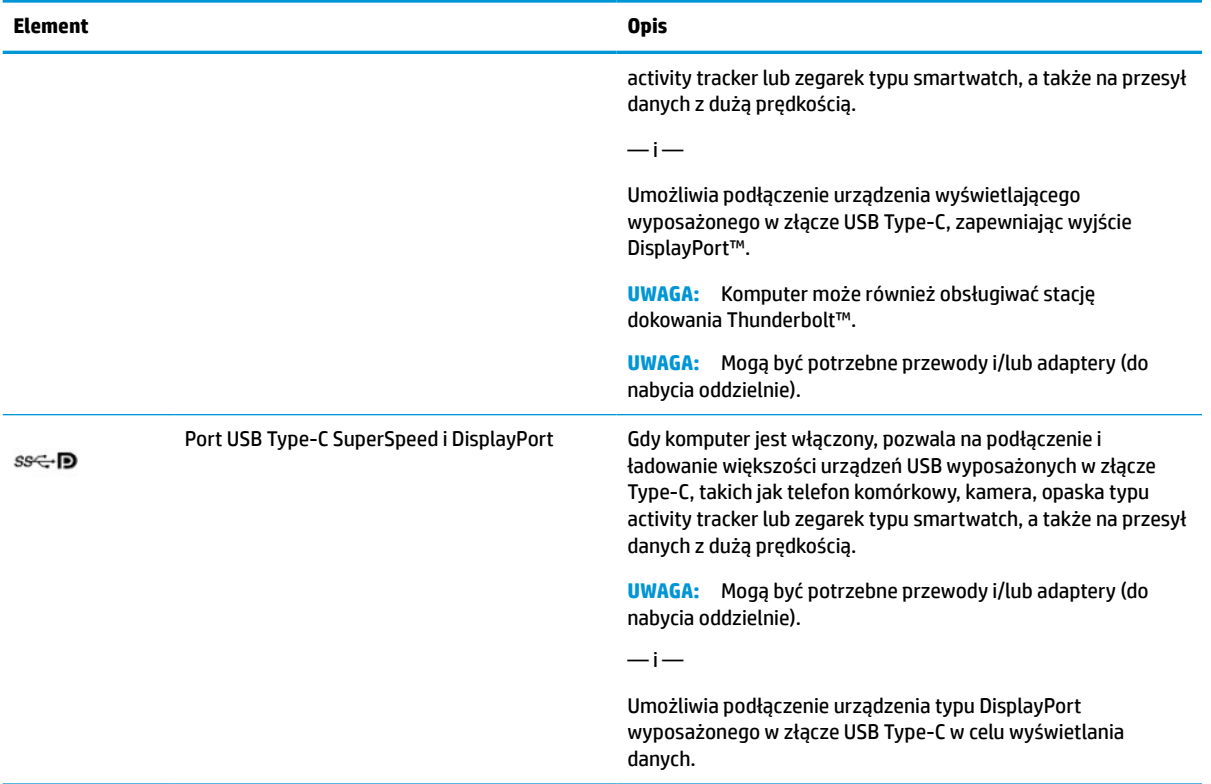

# <span id="page-16-0"></span>**3 Podłączanie do sieci**

Komputer możesz zabierać ze sobą wszędzie. Jednak nawet w domu możesz odkrywać świat i uzyskiwać dostęp do informacji zamieszczonych w milionach witryn internetowych. Wystarczy mieć komputer i połączenie z siecią przewodową lub bezprzewodową. Ten rozdział zawiera przydatne informacje o komunikowaniu się ze światem.

# **Podłączanie do sieci bezprzewodowej**

Komputer może być wyposażony w co najmniej jedno z następujących urządzeń bezprzewodowych:

- Urządzenie WLAN łączy komputer z lokalnymi sieciami bezprzewodowymi (znanymi jako sieci Wi-Fi, sieci bezprzewodowe LAN lub sieci WLAN) w siedzibie firmy, w domu i w miejscach publicznych, takich jak lotniska, restauracje, kawiarnie, hotele czy uniwersytety. W sieci WLAN przenośne urządzenie bezprzewodowe łączy się z bezprzewodowym routerem lub punktem dostępu bezprzewodowego.
- Moduł HP Mobile Broadband zapewnia łączność bezprzewodową przez bezprzewodową sieć rozległą (WWAN) o znacznie większym zasięgu. Operatorzy sieci komórkowych instalują stacje bazowe (podobne do masztów telefonii komórkowej) na dużych obszarach geograficznych, zapewniając tym samym zasięg w całych województwach, regionach lub nawet krajach.
- Urządzenie Bluetooth® tworzy bezprzewodową sieć prywatną (PAN) umożliwiającą nawiązywanie połączeń z innymi urządzeniami z obsługą technologii Bluetooth, takimi jak komputery, telefony, drukarki, zestawy słuchawkowe, głośniki i aparaty fotograficzne. W sieci PAN każde urządzenie komunikuje się bezpośrednio z innymi urządzeniami. Odległość między nimi musi być dość niewielka zwykle do 10 metrów (33 stopy).

### **Korzystanie z elementów sterujących komunikacją bezprzewodową**

Sterowanie urządzeniami bezprzewodowymi komputera umożliwiają następujące elementy:

- przycisk trybu samolotowego (nazywany również przyciskiem komunikacji bezprzewodowej lub klawiszem komunikacji bezprzewodowej),
- ustawienia systemu operacyjnego.

#### **Klawisz trybu samolotowego**

Komputer może być wyposażony w klawisz trybu samolotowego, jedno lub więcej urządzeń bezprzewodowych oraz jeden lub dwa wskaźniki komunikacji bezprzewodowej. Wszystkie urządzenia bezprzewodowe w komputerze są fabrycznie włączone.

Wskaźnik komunikacji bezprzewodowej określa ogólny stan zasilania urządzeń bezprzewodowych, a nie stan poszczególnych urządzeń.

#### **Elementy sterujące systemu operacyjnego**

Centrum sieci i udostępniania umożliwia skonfigurowanie połączenia lub sieci, nawiązanie połączenia z siecią, a także diagnozowanie i usuwanie problemów z siecią.

Korzystanie z elementów sterujących systemu operacyjnego:

**▲** Na pasku zadań kliknij prawym przyciskiem myszy ikonę stanu sieci, a następnie wybierz opcję **Otwórz ustawienia sieci i Internetu**.

<span id="page-17-0"></span> $-\mathsf{lub}$  —

**▲** Na pasku zadań wybierz ikonę stanu sieci, a następnie wybierz opcję **Ustawienia sieci i Internetu**.

### **Łączenie z siecią WLAN**

**EZ UWAGA:** Aby móc skonfigurować dostęp do Internetu w swoim domu, należy najpierw założyć konto u dostawcy usług internetowych (ISP). Skontaktuj się z lokalnym dostawcą usług internetowych, aby kupić usługę dostępu do Internetu i modem. Dostawca pomoże skonfigurować modem, zainstalować kabel łączący router bezprzewodowy z modemem i przetestować usługę dostępu do Internetu.

Aby połączyć się z siecią WLAN, wykonaj następujące czynności:

- **1.** Upewnij się, że urządzenie WLAN jest włączone.
- **2.** Na pasku zadań wybierz ikonę stanu sieci, a następnie połącz się z jedną z dostępnych sieci.

Jeżeli sieć WLAN jest zabezpieczona, zostanie wyświetlone żądanie podania kodu zabezpieczającego. Wprowadź kod, a następnie wybierz przycisk **Dalej**, aby nawiązać połączenie.

**WAGA:** Jeśli na liście nie ma żadnej sieci WLAN, znajdujesz się poza zasięgiem routera bezprzewodowego lub punktu dostępu bezprzewodowego.

**WAGA:** Jeśli bezprzewodowa sieć lokalna, z którą chcesz się połączyć, jest niewidoczna:

**1.** Na pasku zadań kliknij prawym przyciskiem myszy ikonę stanu sieci, a następnie wybierz opcję **Otwórz ustawienia sieci i Internetu**.

 $-\text{lub}$  $-$ 

Na pasku zadań wybierz ikonę stanu sieci, a następnie wybierz opcję **Ustawienia sieci i Internetu**.

- **2.** W sekcji **Zmień ustawienia sieci** wybierz opcję **Centrum sieci i udostępniania**.
- **3.** Wybierz opcję **Skonfiguruj nowe połączenie lub nową sieć**.

Zostanie wyświetlona lista opcji umożliwiająca ręczne wyszukanie sieci i połączenie z nią lub utworzenie nowego połączenia sieciowego.

**3.** Postępuj zgodnie z instrukcjami wyświetlanymi na ekranie, aby zakończyć nawiązywanie połączenia.

Po nawiązaniu połączenia kliknij prawym przyciskiem myszy ikonę stanu sieci po prawej stronie paska zadań, aby sprawdzić nazwę sieci i stan połączenia.

**UWAGA:** Zasięg (odległość, na jaką przesyłane są sygnały połączenia bezprzewodowego) zależy od rodzaju sieci WLAN, producenta routera oraz zakłóceń powodowanych przez inne urządzenia elektroniczne i przeszkody, takie jak ściany i podłogi.

### **Korzystanie z modułu HP Mobile Broadband (tylko wybrane produkty)**

Ten komputer, wyposażony w moduł HP Mobile Broadband, obsługuje mobilne połączenia szerokopasmowe. Używanie komputera w sieciach telefonii komórkowej umożliwia nawiązywanie połączeń z Internetem, wysyłanie wiadomości e-mail i łączenie się z siecią korporacyjną bez korzystania z publicznych punktów dostępu Wi-Fi.

Aktywacja usługi szerokopasmowej może wymagać podania numeru IMEI modułu HP Mobile Broadband, numeru MEID tego modułu lub obu tych numerów. Numer może być nadrukowany na etykiecie na dole komputera, we wnęce baterii, pod pokrywą serwisową albo z tyłu wyświetlacza.

 $-\text{lub}$  —

- <span id="page-18-0"></span>**1.** Na pasku zadań wybierz ikonę stanu sieci.
- **2.** Wybierz pozycję **Ustawienia sieci i Internetu**.
- **3.** W sekcji **Sieć i Internet** wybierz pozycję **Sieć komórkowa**, a następnie wybierz pozycję **Opcje zaawansowane**.

Niektóry operatorzy wymagają korzystania z kart SIM. Karta SIM zawiera podstawowe informacje o użytkowniku, takie jak PIN (osobisty numer identyfikacyjny), a także informacje o sieci. Niektóre komputery mają zainstalowaną fabrycznie kartę SIM. Jeśli karta SIM nie została zainstalowana fabrycznie, może być dołączona do dokumentacji modułu HP Mobile Broadband dostarczonej z komputerem lub dostarczona oddzielnie przez operatora sieci komórkowej.

Wiadomości na temat modułu HP Mobile Broadband i sposobu aktywacji usługi u wybranego operatora sieci komórkowej można znaleźć w informacjach o module HP Mobile Broadband dołączonych do komputera.

### **Korzystanie z urządzenia GPS (tylko wybrane produkty)**

Komputer może być wyposażony w urządzenie GPS (Global Positioning System). Satelity systemu GPS dostarczają informacje o położeniu, prędkości i kierunku poruszania się do urządzeń wyposażonych w urządzenie GPS.

Aby można było włączyć połączenie GPS, muszą być włączone usługi lokalizacji w ustawieniu Lokalizacja.

**▲** Wpisz lokalizacja w polu wyszukiwania paska zadań, a następnie wybierz opcję **Ustawienia prywatności lokalizacji**.

### **Korzystanie z urządzeń bezprzewodowych Bluetooth (tylko wybrane produkty)**

Urządzenie Bluetooth umożliwia komunikację bezprzewodową o małym zasięgu, która zastępuje fizyczne połączenia przewodowe łączące zazwyczaj urządzenia elektroniczne, takie jak:

- komputery (biurkowe, przenośne);
- telefony (komórkowe, bezprzewodowe, smartfony);
- urządzenia do przetwarzania obrazu (drukarka, aparat);
- urządzenia audio (słuchawki, głośniki);
- mysz;
- zewnętrzna klawiatura numeryczna.

#### **Podłączanie urządzeń Bluetooth**

Przed rozpoczęciem korzystania z urządzenia Bluetooth należy nawiązać połączenie Bluetooth.

- **1.** Wpisz bluetooth w polu wyszukiwania paska zadań, a następnie wybierz opcję **Ustawienia Bluetooth i innych urządzeń**.
- **2.** Włącz komunikację **Bluetooth**, jeśli nie jest jeszcze włączona.
- **3.** Wybierz **Dodaj urządzenie Bluetooth lub inne**, a następnie w oknie dialogowym **Dodaj urządzenie**  wybierz pozycję **Bluetooth**.
- **4.** Wybierz sterownik z listy, a następnie postępuj zgodnie z instrukcjami wyświetlanymi na ekranie.
- <span id="page-19-0"></span>**WWAGA:** Jeśli urządzenie wymaga potwierdzenia, wyświetlany jest kod parowania. Postępuj zgodnie z instrukcjami wyświetlanymi na ekranie dodawanego urządzenia, aby potwierdzić, że kod na urządzeniu odpowiada kodowi parowania. Więcej informacji można znaleźć w dokumentacji dostarczonej wraz z urządzeniem.
- **WAGA:** Jeśli urządzenie nie jest wyświetlane na liście, sprawdź, czy włączona jest w nim funkcja Bluetooth. W przypadku niektórych urządzeń mogą występować dodatkowe wymagania; więcej informacji można znaleźć w dokumentacji dostarczonej wraz z urządzeniem.

# **Łączenie z siecią przewodową — LAN (tylko wybrane produkty)**

Jeśli chcesz podłączyć komputer bezpośrednio do routera w swoim domu (zamiast pracować bezprzewodowo) lub jeśli chcesz połączyć się z istniejącą siecią w swoim biurze, użyj połączenia w sieci LAN.

Połączenie z siecią LAN wymaga kabla RJ-45 (kabla sieciowego) i gniazda sieciowego bądź też opcjonalnego urządzenia dokowania lub portu rozszerzeń, jeśli komputer nie jest wyposażony w gniazdo RJ-45.

Aby podłączyć kabel sieciowy, wykonaj następujące czynności:

- **1.** Podłącz kabel sieciowy do gniazda sieciowego w komputerze **(1)**.
- **2.** Podłącz drugi koniec kabla sieciowego do ściennego gniazda sieciowego **(2)** lub routera.
- **UWAGA:** Jeżeli kabel sieciowy jest wyposażony w układ przeciwzakłóceniowy **(3)**, który zapobiega interferencjom z sygnałem telewizyjnym i radiowym, należy podłączyć koniec z tym układem do komputera.

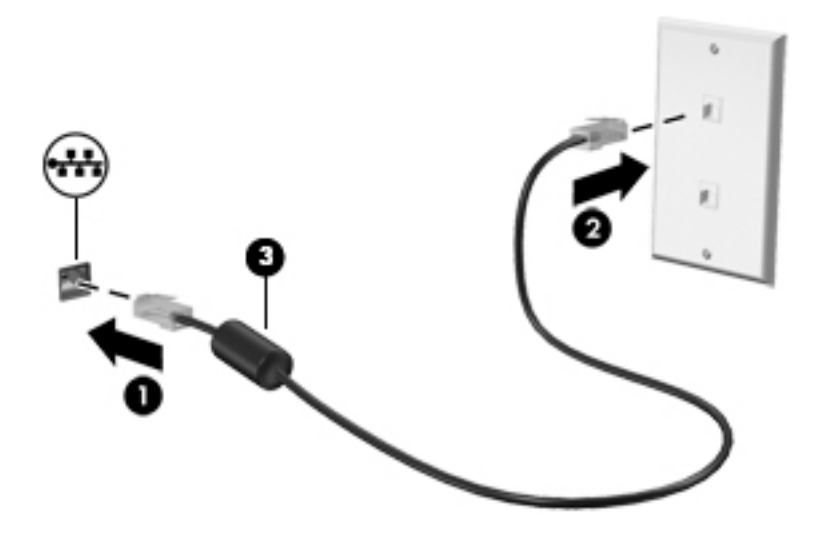

# <span id="page-20-0"></span>**4 Korzystanie z funkcji rozrywkowych**

Używaj swojego komputera HP jako centrum rozrywki, aby udzielać się towarzysko dzięki kamerze, słuchać muzyki i zarządzać nią, a także pobierać i oglądać filmy. Aby komputer był jeszcze lepszym centrum rozrywki, podłącz do niego urządzenia zewnętrzne, takie jak monitor, projektor, telewizor, głośniki lub słuchawki.

# **Korzystanie z aparatu**

Komputer jest wyposażony w co najmniej jedną kamerę umożliwiającą kontakt z innymi osobami w celach służbowych lub prywatnych. Kamery mogą być skierowane ku przodowi, tyłowi lub wysuwane. Aby ustalić, w jakie kamery jest wyposażone urządzenie, zobacz [Poznawanie komputera na stronie 5](#page-12-0).

Większość kamer pozwala korzystać z wideorozmów, nagrywać materiał wideo i robić zdjęcia. Niektóre obsługują również wysoką rozdzielczość (HD), aplikacje do gier albo oprogramowanie do rozpoznawania twarzy, takie jak Windows Hello. Aby uzyskać więcej informacji na temat korzystania z oprogramowania Windows Hello, zobacz [Funkcje zabezpieczeń komputera na stronie 28](#page-35-0).

Aby skorzystać z kamery, w polu wyszukiwania na pasku zadań wpisz aparat, a następnie z listy aplikacji wybierz pozycję **Aparat**.

# **Korzystanie z funkcji audio**

Można pobierać muzykę i słuchać jej, przesyłać strumieniowo zawartość audio (łącznie z radiem) z Internetu, nagrywać dźwięk oraz miksować dźwięk i obraz wideo w celu tworzenia multimediów. Ponadto możesz odtwarzać muzyczne dyski CD za pomocą samego komputera (tylko wybrane produkty) lub po podłączeniu do niego zewnętrznego napędu optycznego. Aby zwiększyć przyjemność ze słuchania muzyki, podłącz zewnętrzne urządzenia audio, takie jak głośniki lub słuchawki.

### **Podłączanie głośników**

Do komputera można podłączyć głośniki przewodowe, używając do tego portu USB lub połączonego wyjścia audio (słuchawkowego)/wejścia audio (mikrofonowego) w komputerze lub stacji dokowania.

Aby podłączyć głośniki bezprzewodowe do komputera, postępuj zgodnie z instrukcjami producenta urządzenia. Aby podłączyć do komputera głośniki HD, zobacz rozdział [Konfiguracja dźwięku HDMI](#page-25-0)  [na stronie 18.](#page-25-0) Przed podłączeniem głośników zmniejsz poziom głośności.

### **Podłączanie słuchawek**

**OSTRZEŻENIE!** Aby zmniejszyć ryzyko uszkodzenia słuchu, przed założeniem słuchawek nausznych, dousznych lub zestawu słuchawkowego należy obniżyć poziom głośności. Aby uzyskać dodatkowe informacje na temat bezpieczeństwa, zobacz Informacje dotyczące bezpieczeństwa, ochrony środowiska i zgodności z przepisami.

Aby uzyskać dostęp do tego dokumentu:

**▲** Wpisz wyrażenie Dokumentacja HP w polu wyszukiwania paska zadań, a następnie wybierz opcję **Dokumentacja HP**.

Do gniazda słuchawkowego lub wyjściowego gniazda audio (słuchawkowego)/wejściowego gniazda audio (mikrofonowego) w komputerze można podłączyć słuchawki przewodowe.

Aby podłączyć słuchawki bezprzewodowe do komputera, postępuj zgodnie z instrukcjami producenta urządzenia.

### <span id="page-21-0"></span>**Podłączanie mikrofonu**

Aby nagrać dźwięk, podłącz mikrofon do gniazda mikrofonowego komputera. Aby uzyskać najlepsze rezultaty nagrywania, mów bezpośrednio do mikrofonu i nagrywaj dźwięk w miejscu pozbawionym szumu otoczenia.

### **Podłączanie zestawów słuchawkowych**

**OSTRZEŻENIE!** Aby zmniejszyć ryzyko uszkodzenia słuchu, przed założeniem słuchawek nausznych, dousznych lub zestawu słuchawkowego należy obniżyć poziom głośności. Aby uzyskać dodatkowe informacje na temat bezpieczeństwa, zobacz Informacje dotyczące bezpieczeństwa, ochrony środowiska i zgodności z przepisami.

Aby uzyskać dostęp do tego dokumentu:

**▲** Wpisz wyrażenie Dokumentacja HP w polu wyszukiwania paska zadań, a następnie wybierz opcję **Dokumentacja HP**.

Słuchawki połączone z mikrofonem są nazywane zestawem słuchawkowym. Do połączonego wyjścia audio (słuchawkowego)/wejścia audio (mikrofonowego) w komputerze można podłączać przewodowe zestawy słuchawkowe.

Aby podłączyć bezprzewodowe zestawy słuchawkowe do komputera, postępuj zgodnie z instrukcjami producenta urządzenia.

### **Korzystanie z ustawień dźwięku**

Ustawienia dźwięku służą do ustawiania głośności systemu, zmiany dźwięków systemu i zarządzania urządzeniami audio.

Aby wyświetlić lub zmienić ustawienia dźwięku:

**▲** Należy wpisać wyrażenie panel sterowania w polu wyszukiwania paska zadań, a następnie wybrać kolejno opcje **Panel sterowania**, **Sprzęt i dźwięk** oraz **Dźwięk**.

Komputer może posiadać ulepszony system dźwięku Bang & Olufsen, B&O Play lub innego dostawcy. Dzięki temu komputer może zostać wyposażony w zaawansowane funkcje audio, którymi można sterować z poziomu panelu sterowania audio właściwego dla danego systemu audio.

W panelu sterowania audio można przeglądać ustawienia audio i sterować nimi.

**▲** Należy wpisać wyrażenie panel sterowania w polu wyszukiwania paska zadań, a następnie wybrać kolejno opcje **Panel sterowania**, **Sprzęt i dźwięk** oraz panel sterowania audio właściwy dla danego systemu audio.

# **Korzystanie z funkcji wideo**

Twój komputer to zaawansowane urządzenie wideo, które umożliwia oglądanie przesyłanego strumieniowo wideo z ulubionych witryn internetowych, a także pobieranie wideo i filmów do obejrzenia na komputerze bez konieczności uzyskiwania dostępu do sieci.

Aby zwiększyć przyjemność oglądania, użyj jednego z portów wideo komputera do podłączenia zewnętrznego monitora, projektora lub telewizora.

WAZNE: Upewnij się, że urządzenie zewnętrzne jest podłączone do odpowiedniego portu komputera przy użyciu prawidłowego kabla. Postępuj zgodnie z instrukcjami producenta urządzenia.

Aby uzyskać więcej informacji na temat funkcji portów USB Type-C, przejdź na stronę [http://www.hp.com/](http://www.hp.com/support) [support](http://www.hp.com/support) i postępuj zgodnie z wyświetlanymi instrukcjami, aby znaleźć swój produkt.

### <span id="page-22-0"></span>**Podłączanie urządzenia DisplayPort przy użyciu kabla USB Type-C (tylko wybrane modele)**

**WAGA:** Do podłączenia urządzenia USB Type-C DisplayPort do komputera potrzebny jest zakupiony osobno kabel USB Type-C.

Aby wyświetlić wyjście wideo lub o wysokiej rozdzielczości na urządzeniu zewnętrznym DisplayPort, podłącz urządzenie DisplayPort zgodnie z poniższymi instrukcjami:

**1.** Podłącz jeden koniec kabla USB Type-C do portu USB SuperSpeed i DisplayPort w komputerze.

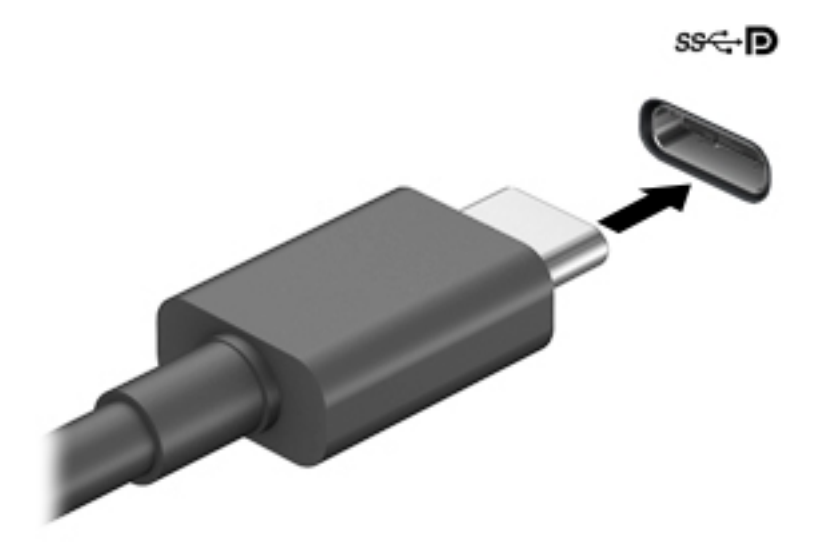

- **2.** Podłącz drugi koniec kabla do urządzenia zewnętrznego DisplayPort.
- **3.** Naciśnij klawisz f4, aby przełączać się między czterema trybami wyświetlania obrazu:
	- **Tylko ekran komputera:** wyświetl obraz tylko na ekranie komputera.
	- **Tryb powielania:** wyświetla obraz jednocześnie na komputerze i urządzeniu zewnętrznym.
	- **Tryb rozszerzania:** wyświetla rozszerzony obraz jednocześnie na komputerze i urządzeniu zewnętrznym.
	- **Tylko dodatkowy ekran:** wyświetl obraz tylko na ekranie urządzenia zewnętrznego.

Za każdym razem, gdy naciśniesz f4, zmieni się stan wyświetlania.

**UWAGA:** Aby uzyskać najlepsze wyniki, szczególnie w przypadku opcji **Rozszerz**, zwiększ rozdzielczość ekranu urządzenia zewnętrznego zgodnie z poniższymi wskazówkami. Kliknij przycisk **Start**, wybierz ikonę Ustawienia  $\ddot{\otimes}$ , a następnie wybierz opcję System. W sekcji Ekran wybierz odpowiednią rozdzielczość, a następnie wybierz opcję **Zachowaj zmiany**.

## <span id="page-23-0"></span>**Podłączanie urządzenia Thunderbolt przy użyciu kabla USB Type-C (tylko wybrane produkty)**

**UWAGA:** W celu podłączenia urządzenia Thunderbolt™ USB Type-C do komputera potrzebny jest zakupiony osobno kabel USB Type-C.

Aby wyświetlić obraz wideo wysokiej rozdzielczości na urządzeniu zewnętrznym Thunderbolt, podłącz urządzenie Thunderbolt zgodnie z poniższymi instrukcjami:

**1.** Podłącz jeden koniec kabla USB Type-C do portu Thunderbolt USB Type-C w komputerze.

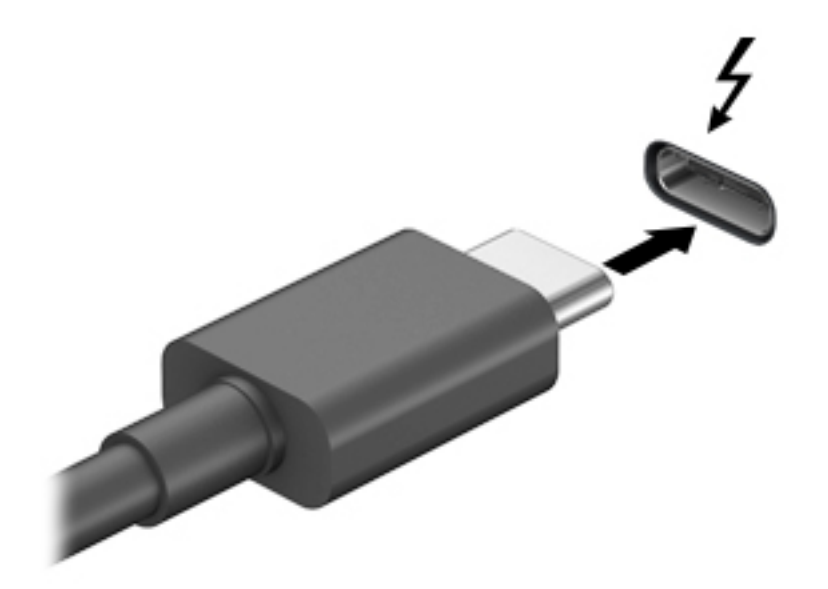

- **2.** Podłącz drugi koniec kabla do urządzenia zewnętrznego Thunderbolt.
- **3.** Naciśnij klawisz f4, aby przełączać się między czterema trybami wyświetlania obrazu:
	- **Tylko ekran komputera:** wyświetl obraz tylko na ekranie komputera.
	- **Tryb powielania:** wyświetl obraz jednocześnie na komputerze i urządzeniu zewnętrznym.
	- **Tryb rozszerzania:** wyświetl rozszerzony obraz jednocześnie na komputerze i urządzeniu zewnętrznym.
	- **Tylko dodatkowy ekran:** wyświetl obraz tylko na ekranie urządzenia zewnętrznego.

Za każdym razem, gdy naciśniesz f4, zmieni się stan wyświetlania.

**UWAGA:** Aby uzyskać najlepsze wyniki, szczególnie w przypadku opcji **Rozszerz**, zwiększ rozdzielczość ekranu urządzenia zewnętrznego zgodnie z poniższymi wskazówkami. Kliknij przycisk **Start**, wybierz ikonę **Ustawienia** , a następnie wybierz opcję **System**. W sekcji **Ekran** wybierz odpowiednią rozdzielczość, a następnie wybierz opcję **Zachowaj zmiany**.

## <span id="page-24-0"></span>**Podłączanie urządzeń wideo przy użyciu kabla VGA (tylko wybrane produkty)**

**UWAGA:** Do podłączenia urządzenia wideo VGA do komputera potrzebny jest zakupiony osobno kabel VGA.

Aby zobaczyć obraz z ekranu komputera na zewnętrznym monitorze VGA lub wyświetlany przez projektor na potrzeby prezentacji, podłącz monitor lub projektor do portu VGA komputera.

**1.** Podłącz kabel VGA z monitora lub projektora do portu VGA komputera, jak pokazano na ilustracji.

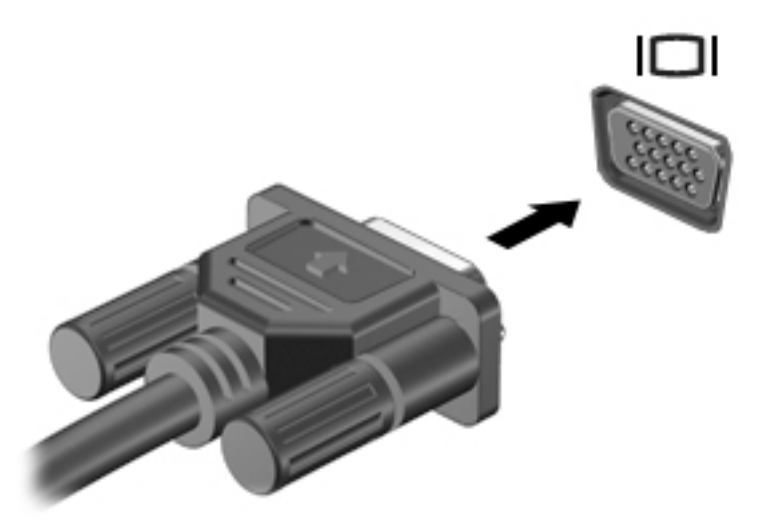

- **2.** Naciśnij klawisz f4, aby przełączać się między czterema trybami wyświetlania obrazu:
	- **Tylko ekran komputera:** wyświetl obraz tylko na ekranie komputera.
	- **Tryb powielania:** wyświetla obraz jednocześnie na komputerze i urządzeniu zewnętrznym.
	- **Tryb rozszerzania:** wyświetla rozszerzony obraz jednocześnie na komputerze i urządzeniu zewnętrznym.
	- **Tylko dodatkowy ekran:** wyświetl obraz tylko na ekranie urządzenia zewnętrznego.

Za każdym razem, gdy naciśniesz klawisz f4, zmieni się stan wyświetlania.

**UWAGA:** Aby uzyskać najlepsze wyniki, szczególnie w przypadku opcji **Rozszerz**, zwiększ rozdzielczość ekranu urządzenia zewnętrznego zgodnie z poniższymi wskazówkami. Kliknij przycisk **Start**, wybierz ikonę **Ustawienia** , a następnie wybierz opcję **System**. W sekcji **Ekran** wybierz odpowiednią rozdzielczość, a następnie wybierz opcję **Zachowaj zmiany**.

## <span id="page-25-0"></span>**Podłączanie urządzeń wideo przy użyciu kabla HDMI (tylko wybrane produkty)**

**WWAGA:** Do podłączenia urządzenia HDMI do komputera potrzebny jest zakupiony osobno kabel HDMI.

Aby zobaczyć obraz z ekranu komputera na telewizorze lub monitorze HD, podłącz odpowiednie urządzenie zgodnie z poniższymi instrukcjami:

**1.** Podłącz jeden koniec kabla HDMI do portu HDMI w komputerze.

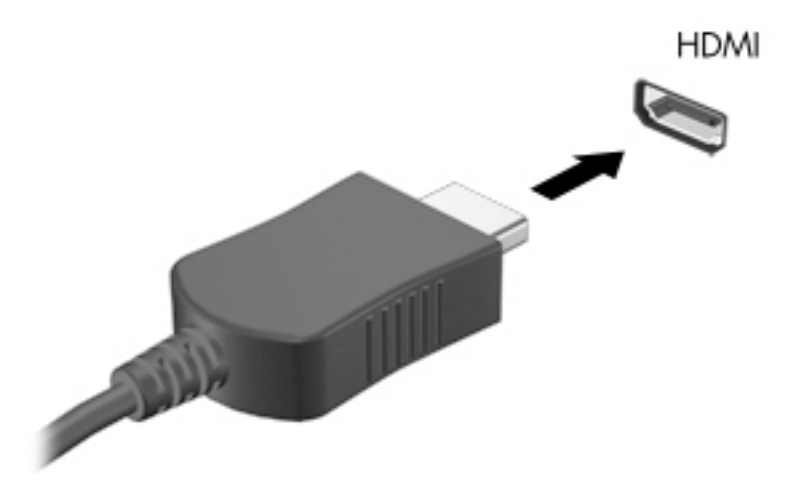

- **2.** Podłącz drugi koniec kabla do monitora lub telewizora HD.
- **3.** Naciśnij klawisz f4, aby przełączać się między czterema trybami wyświetlania obrazu:
	- **Tylko ekran komputera:** wyświetl obraz tylko na ekranie komputera.
	- **Tryb powielania:** wyświetla obraz jednocześnie na komputerze i urządzeniu zewnętrznym.
	- **Tryb rozszerzania:** wyświetla rozszerzony obraz jednocześnie na komputerze i urządzeniu zewnętrznym.
	- **Tylko dodatkowy ekran:** wyświetl obraz tylko na ekranie urządzenia zewnętrznego.

Za każdym razem, gdy naciśniesz klawisz f4, zmieni się stan wyświetlania.

**UWAGA:** Aby uzyskać najlepsze wyniki, szczególnie w przypadku opcji **Rozszerz**, zwiększ rozdzielczość ekranu urządzenia zewnętrznego zgodnie z poniższymi wskazówkami. Kliknij przycisk **Start**, wybierz ikonę Ustawienia  $\ddot{\otimes}$ , a następnie wybierz opcję System. W sekcji Ekran wybierz odpowiednią rozdzielczość, a następnie wybierz opcję **Zachowaj zmiany**.

#### **Konfiguracja dźwięku HDMI**

HDMI to jedyny interfejs wideo obsługujący obraz i dźwięk o wysokiej rozdzielczości. Po podłączeniu telewizora z portem HDMI do komputera możesz włączyć dźwięk HDMI, wykonując następujące czynności:

- **1.** Kliknij prawym przyciskiem myszy ikonę **Głośniki** w obszarze powiadomień, po prawej stronie paska zadań, a następnie wybierz pozycję **Dźwięki**.
- **2.** Na karcie **Odtwarzanie** wybierz nazwę wyjściowego urządzenia cyfrowego.
- **3.** Wybierz polecenie **Ustaw domyślne**, a następnie wybierz przycisk **OK**.

<span id="page-26-0"></span>Aby przywrócić odtwarzanie strumienia audio w głośnikach komputera:

- **1.** Kliknij prawym przyciskiem myszy ikonę **Głośniki** w obszarze powiadomień, po prawej stronie paska zadań, a następnie wybierz pozycję **Dźwięki**.
- **2.** Na karcie **Odtwarzanie** wybierz opcję **Głośniki**.
- **3.** Wybierz polecenie **Ustaw domyślne**, a następnie wybierz przycisk **OK**.

### **Podłączanie cyfrowych urządzeń wyświetlających przy użyciu kabla Dual-Mode DisplayPort (tylko wybrane produkty)**

**WWAGA:** Do podłączenia cyfrowego urządzenia wyświetlającego do komputera potrzebny jest zakupiony osobno kabel Dual-Mode DisplayPort (DP-DP).

Port Dual-Mode DisplayPort umożliwia podłączenie opcjonalnego zewnętrznego urządzenia wyświetlającego, takiego jak wysokiej jakości monitor lub projektor. Port Dual-Mode DisplayPort zapewnia wyższą wydajność niż port VGA monitora zewnętrznego i lepszą jakość obrazu dzięki komunikacji cyfrowej.

**1.** Podłącz jeden koniec kabla Dual-Mode DisplayPort do portu Dual-Mode DisplayPort w komputerze.

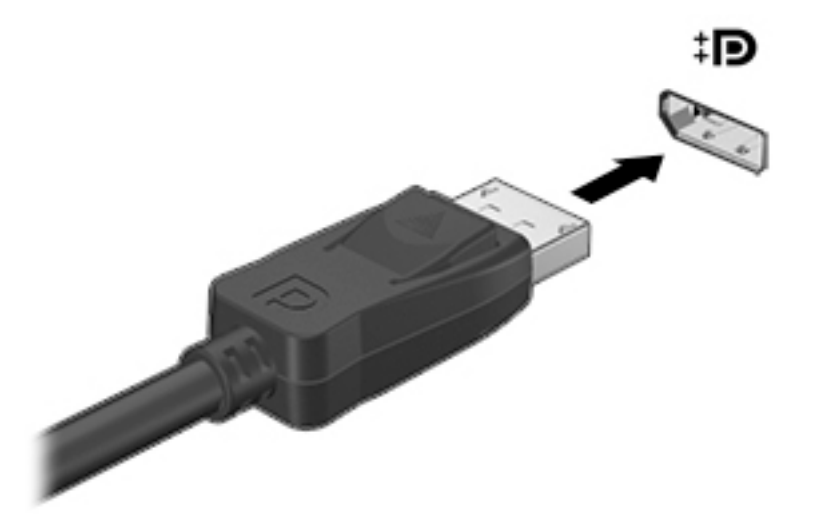

- **2.** Podłącz drugi koniec kabla do cyfrowego urządzenia wyświetlającego.
- **3.** Naciśnij klawisz f4, aby przełączać się między czterema trybami wyświetlania obrazu:
	- **Tylko ekran komputera:** wyświetl obraz tylko na ekranie komputera.
	- **Tryb powielania:** wyświetla ten sam obraz jednocześnie na komputerze i urządzeniu zewnętrznym.
	- **Tryb rozszerzania:** wyświetla rozszerzony obraz jednocześnie na komputerze i urządzeniu zewnętrznym.
	- **Tylko dodatkowy ekran:** wyświetl obraz tylko na ekranie urządzenia zewnętrznego.

Za każdym razem, gdy naciśniesz klawisz f4, zmieni się stan wyświetlania.

**UWAGA:** Aby uzyskać najlepsze wyniki, szczególnie w przypadku opcji **Rozszerz**, zwiększ rozdzielczość ekranu urządzenia zewnętrznego zgodnie z poniższymi wskazówkami. Kliknij przycisk **Start**, wybierz ikonę **Ustawienia** , a następnie wybierz opcję **System**. W sekcji **Ekran** wybierz odpowiednią rozdzielczość, a następnie wybierz opcję **Zachowaj zmiany**.

### <span id="page-27-0"></span>**Wykrywanie bezprzewodowych wyświetlaczy zgodnych ze standardem Miracast i nawiązywanie połączenia z nimi (tylko wybrane produkty)**

Aby wykryć bezprzewodowy wyświetlacz zgodny ze standardem Miracast® i nawiązać z nim połączenie, należy wykonać poniższe czynności.

Aby otworzyć wyświetlacz Miracast:

**▲** Wpisz wyrażenie projekt w polu wyszukiwania paska zadań i wybierz opcję **Użyj drugiego ekranu**. Następnie wybierz opcję **Nawiąż połączenie z wyświetlaczem bezprzewodowym** i postępuj zgodnie z instrukcjami wyświetlanymi na ekranie.

# **Przesyłanie danych**

Komputer to zaawansowane urządzenie multimedialne, które umożliwia przesyłanie zdjęć, materiałów wideo i filmów z urządzeń USB w celu wyświetlenia ich na ekranie.

Aby zwiększyć przyjemność z oglądania, użyj jednego z portów USB Type-C komputera w celu podłączenia urządzenia USB, takiego jak telefon komórkowy, aparat, opaska typu activity tracker lub zegarek typu smartwatch, i przesyłania plików do komputera.

**WAŻNE:** Upewnij się, że urządzenie zewnętrzne jest podłączone do odpowiedniego portu komputera przy użyciu prawidłowego kabla. Postępuj zgodnie z instrukcjami producenta urządzenia.

Aby uzyskać więcej informacji na temat funkcji portów USB Type-C, przejdź na stronę [http://www.hp.com/](http://www.hp.com/support) [support](http://www.hp.com/support) i postępuj zgodnie z wyświetlanymi instrukcjami, aby znaleźć swój produkt.

## **Podłączanie urządzeń do portu USB Type-C (tylko wybrane produkty)**

**WWAGA:** Do podłączenia urządzenia USB Type-C do komputera potrzebny jest zakupiony osobno kabel USB Type-C.

**1.** Podłącz jeden koniec kabla USB Type-C do portu USB Type-C w komputerze.

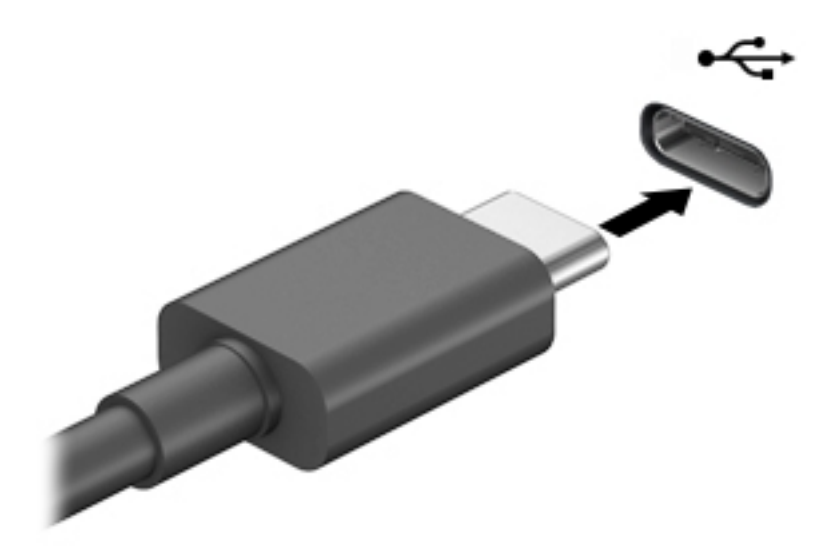

**2.** Podłącz drugi koniec kabla do urządzenia zewnętrznego.

# <span id="page-28-0"></span>**5 Nawigacja po ekranie**

Po ekranie komputera można poruszać się, korzystając z kilku sposobów:

- Korzystanie z gestów dotykowych (tylko wybrane produkty)
- Korzystanie z klawiatury i myszy

Wybrane modele komputerów mają na klawiaturze specjalne klawisze czynności lub skrótów do wykonywania rutynowych zadań.

# **Korzystanie z gestów dotykowych (tylko wybrane produkty)**

Działanie gestów dotykowych można dostosowywać do swoich potrzeb, zmieniając ustawienia, konfigurację przycisków, szybkość klikania i opcje wskaźnika myszy.

Wpisz panel sterowania w polu wyszukiwania na pasku zadań, a następnie wybierz pozycję **Panel sterowania**. Wybierz pozycję **Sprzęt i dźwięk**. W sekcji **Urządzenia i drukarki** kliknij pozycję **Mysz**.

**WAGA:** Gesty dotykowe nie są obsługiwane we wszystkich aplikacjach.

## **Korzystanie z klawiatury i myszy**

Przy użyciu klawiatury i myszy można pisać, zaznaczać elementy, przewijać i wykonywać te same funkcje co za pomocą gestów dotykowych. Klawiatura umożliwia także użycie klawiszy czynności i skrótów klawiaturowych w celu wykonania określonych funkcji.

÷ģ÷ **WSKAZÓWKA:** Klawisz systemu Windows  $\blacksquare$  na klawiaturze umożliwia szybki powrót do ekranu

startowego z otwartej aplikacji lub pulpitu systemu Windows. Ponowne naciśnięcie tego klawisza powoduje powrót do poprzedniego ekranu.

**EX UWAGA:** W zależności od kraju lub regionu klawisze i funkcje klawiatury mogą różnić od tych, które przedstawiono w tym rozdziale.

### **Korzystanie z klawiszy czynności lub skrótów klawiaturowych**

Korzystając z określonych klawiszy lub ich połączeń, można szybko uzyskać dostęp do danych lub uruchomić daną funkcję.

● **Klawisze czynności** służą do wykonywania przypisanych im funkcji. Ikony na klawiszach funkcyjnych, w górnym rzędzie klawiatury, opisują ich działanie.

Aby użyć klawisza czynności, naciśnij i przytrzymaj go.

**Skróty klawiaturowe** to kombinacje klawisza fn z innym klawiszem.

Aby użyć skrótu klawiaturowego, naciśnij krótko klawisz fn, a następnie naciśnij krótko drugi klawisz skrótu klawiaturowego.

#### **Klawisze czynności**

W zależności od modelu komputer może obsługiwać wymienione poniżej klawisze.

<span id="page-29-0"></span>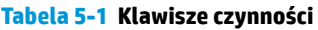

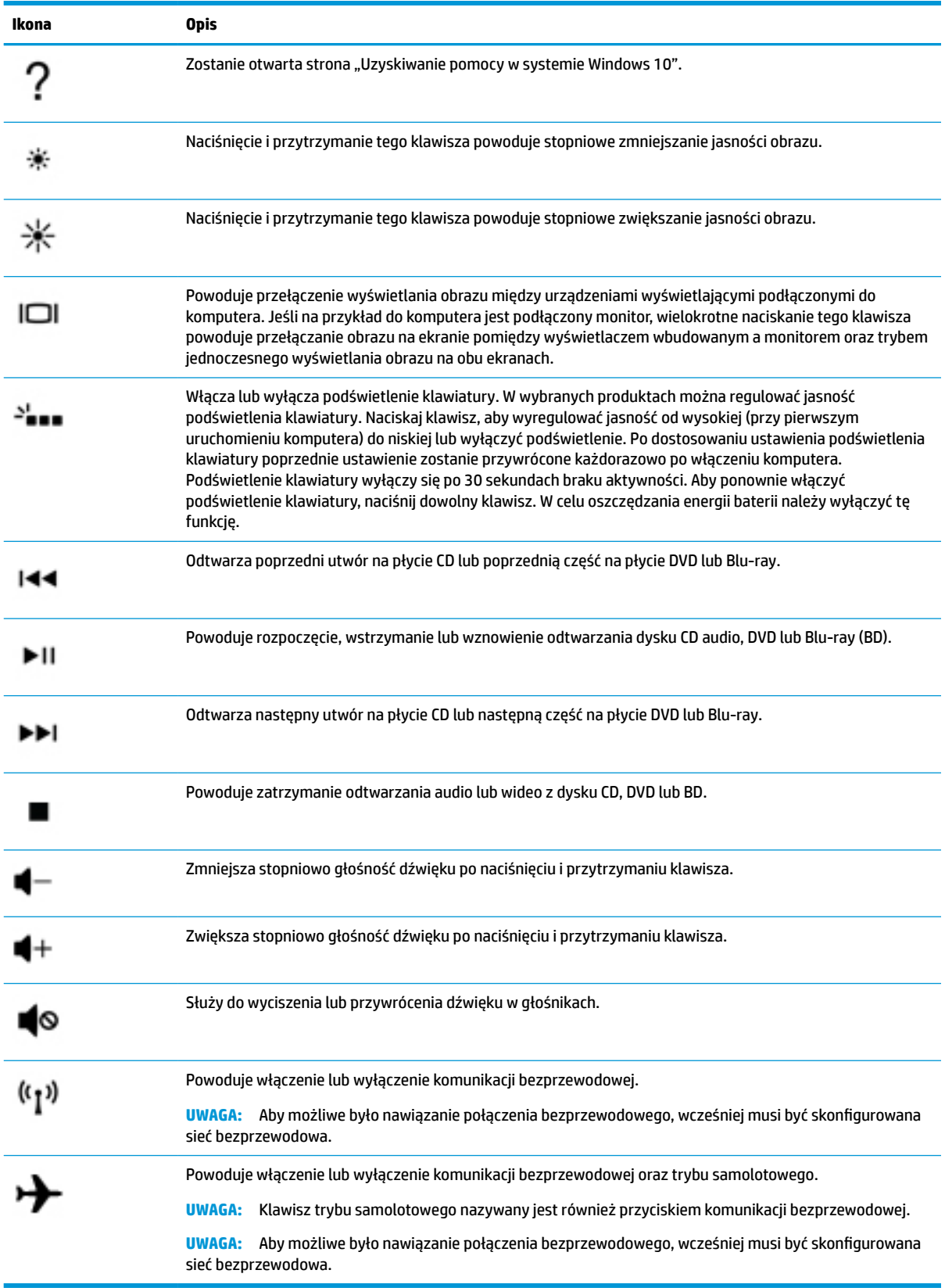

# <span id="page-30-0"></span>**6 Konserwacja komputera**

Regularna konserwacja zapewnia optymalne działanie komputera. W tym rozdziale wyjaśniono sposoby korzystania z narzędzi, takich jak Defragmentator dysków i Oczyszczanie dysku. Ponadto zawiera on instrukcje dotyczące aktualizacji programów i sterowników, opis czynności wykonywanych przy czyszczeniu komputera oraz wskazówki dotyczące podróżowania z komputerem bądź jego transportu.

# **Zwiększanie wydajności**

Dzięki regularnej konserwacji oraz użyciu takich narzędzi jak Defragmentator dysków i Oczyszczanie dysku można poprawić wydajność komputera.

### **Korzystanie z programu Defragmentator dysków**

Firma HP zaleca korzystanie z programu Defragmentator dysków do defragmentacji dysku twardego co najmniej raz w miesiącu.

**WAGA:** Dyski półprzewodnikowe (SSD) nie wymagają uruchamiania Defragmentatora dysków.

Uruchamianie Defragmentatora dysków:

- **1.** Podłącz komputer do zasilania.
- **2.** Wpisz defragmentacja w polu wyszukiwania paska zadań, a następnie wybierz opcję **Defragmentacja i optymalizacja dysków**.
- **3.** Postępuj zgodnie z instrukcjami wyświetlanymi na ekranie.

Więcej informacji można znaleźć w Pomocy programu Defragmentator dysków.

#### **Korzystanie z programu Oczyszczanie dysku**

Program Oczyszczanie dysku służy do przeszukiwania dysku twardego pod kątem niepotrzebnych plików, które można bezpiecznie usunąć w celu zwolnienia miejsca i zwiększenia wydajności pracy komputera.

Aby uruchomić program Oczyszczanie dysku:

- **1.** Wpisz wyrażenie dysk w polu wyszukiwania paska zadań, a następnie wybierz opcję **Oczyszczanie dysku**.
- **2.** Postępuj zgodnie z instrukcjami wyświetlanymi na ekranie.

### **Korzystanie z oprogramowania HP 3D DriveGuard (tylko wybrane produkty)**

Funkcja HP 3D DriveGuard chroni dysk twardy, parkując głowice i wstrzymując obsługę żądań danych w następujących sytuacjach:

- Upuszczenie komputera.
- Przenoszenie komputera z zamkniętym wyświetlaczem, gdy komputer jest uruchomiony i zasilany z baterii.

Wkrótce po wystąpieniu jednego z tych zdarzeń funkcja HP 3D DriveGuard przywraca normalne działanie dysku twardego.

- <span id="page-31-0"></span>**WAGA:** Program HP 3D DriveGuard chroni wyłącznie wewnętrzne dyski twarde. Dysk zainstalowany w opcjonalnym urządzeniu dokującym lub podłączony przez port USB nie jest chroniony przez program HP 3D DriveGuard.
- **EX UWAGA:** Ponieważ dyski półprzewodnikowe (SSD) nie zawierają części ruchomych, system HP 3D DriveGuard nie jest potrzebny w przypadku takich dysków.

#### **Określanie stanu HP 3D DriveGuard**

Wskaźnik dysku twardego komputera zmienia kolor, aby poinformować, że dysk znajdujący się we wnęce podstawowego dysku twardego lub we wnęce dodatkowego dysku twardego (tylko wybrane produkty) jest zaparkowany.

# **Aktualizowanie programów i sterowników**

HP zaleca także regularne aktualizowanie programów i sterowników. Aktualizacje mogą rozwiązać problemy i wprowadzić nowe funkcje i opcje do komputera. Na przykład starsze podzespoły graficzne mogą nie działać dobrze z najnowszymi grami. Bez najnowszego sterownika nie można w pełni korzystać z możliwości sprzętu.

Aby zaktualizować programy i sterowniki, wybierz jedną z następujących metod:

- Aktualizowanie w systemie Windows 10 na stronie 24
- Aktualizowanie w systemie Windows 10 S na stronie 24

#### **Aktualizowanie w systemie Windows 10**

Aby zaktualizować programy i sterowniki:

**1.** Wpisz wyrażenie support w polu wyszukiwania paska zadań, a następnie wybierz aplikację **HP Support Assistant**.

 $-\text{lub}$  $-$ 

Wybierz ikonę znaku zapytania znajdującą się na pasku zadań.

- **2.** Wybierz opcję **Mój komputer przenośny**, a następie wybierz kartę **Aktualizacje** i opcję **Sprawdź dostępność aktualizacji i wiadomości**.
- **3.** Postępuj zgodnie z instrukcjami wyświetlanymi na ekranie.

### **Aktualizowanie w systemie Windows 10 S**

Aby zaktualizować programy:

- **1.** Wybierz **Start**, a następnie wybierz opcję **Microsoft Store**.
- **2.** Wybierz obraz profilu konta obok pola wyszukiwania, a następnie wybierz opcję **Pobieranie i aktualizacje**.
- **3.** Na stronie **Pobieranie i aktualizacje** wybierz żądane aktualizacje i postępuj zgodnie z instrukcjami wyświetlanymi na ekranie.

Aby zaktualizować sterowniki:

- **1.** Wpisz ustawienia usługi windows Update w polu wyszukiwania na pasku zadań, a następnie wybierz pozycję **Ustawienia usługi Windows Update**.
- **2.** Wybierz opcję **Sprawdź, czy są aktualizacje**.

**WWAGA:** Jeśli system Windows nie może znaleźć nowych sterowników, przejdź do witryny internetowej producenta urządzenia i postępuj zgodnie z instrukcjami.

## <span id="page-32-0"></span>**Czyszczenie komputera**

Regularne czyszczenie komputera zapewnia usunięcie kurzu, zanieczyszczeń i szkodliwych bakterii. Poniższe informacje są istotne podczas czyszczenia większości powierzchni komputera. W przypadku komputerów z okleiną drewnianą należy zapoznać się z rozdziałem [Pielęgnacja okleiny drewnianej \(tylko wybrane produkty\)](#page-33-0) [na stronie 26.](#page-33-0)

### **Korzystanie z aplikacji HP Easy Clean (tylko wybrane produkty)**

Aplikacja HP Easy Clean pozwala uniknąć przypadkowego wprowadzania danych podczas czyszczenia powierzchni komputera za pomocą ściereczek bakteriobójczych. To oprogramowanie wyłącza na określony czas urządzenia, takie jak klawiatura, ekran dotykowy i płytka dotykowa, co umożliwia wyczyszczenie wszystkich powierzchni komputera.

- **1.** Uruchom aplikację HP Easy Clean w jeden z następujących sposobów:
	- Wybierz menu **Start**, a następnie wybierz pozycję **HP Easy Clean**.

 $-\mathsf{lub}$ 

● Wybierz ikonę **HP Easy Clean** na pasku zadań.

 $-\text{lub}$  —

- Wybierz przycisk **Start**, a następnie wybierz kafelek **HP Easy Clean**.
- **2.** Po wyłączeniu urządzeń na krótki czas bezpiecznie zdezynfekuj za pomocą ściereczek bakteriobójczych wszystkie odsłonięte powierzchnie komputera, w tym klawiaturę, wyświetlacz, płytkę dotykową i obudowę. Postępuj zgodnie z instrukcjami producenta dotyczącymi korzystania ze ściereczek.
	- **WAŻNE:** Jeśli nie ma pewności, czy dany środek czyszczący jest bezpieczny dla komputera, należy sprawdzić skład produktu, aby upewnić się, że nie zawiera on następujących substancji:
		- alkohol,
		- aceton,
		- chlorek amonu,
		- chlorek metylowy,
		- węglowodory,
		- dowolne materiały na bazie ropy naftowej, takie jak benzen lub rozcieńczalnik.

**EX UWAGA:** Komputer powinien pozostać otwarty aż do całkowitego wyschnięcia.

- **3.** Gdy powierzchnia jest sucha:
	- **a.** Podłącz zasilanie sieciowe.
	- **b.** Podłącz wszystkie zasilane urządzenia zewnętrzne.
	- **c.** Włącz komputer.

### <span id="page-33-0"></span>**Usuwanie kurzu i zanieczyszczeń z komputerów bez aplikacji HP Easy Clean**

Jeśli aplikacja HP Easy Clean nie jest preinstalowana na komputerze, wykonaj następujące czynności:

- **1.** Wyłącz komputer w celu uniknięcia porażenia elektrycznego lub uszkodzenia elementów.
	- **a.** Odłącz zasilanie sieciowe.
	- **b.** Odłącz wszystkie zasilane urządzenia zewnętrzne.
- **2.** Wytrzyj zewnętrzne powierzchnie komputera miękką, zwilżoną ściereczką, jeśli trzeba usunąć zabrudzenia.
	- Powinna to być sucha ściereczka z mikrofibry lub irchy (beztłuszczowa i antystatyczna) albo antystatyczna ściereczka myjąca.
	- Ściereczka powinna być wilgotna, ale nie mokra. Kropelki wody dostające się do wentylacji lub innych otworów obudowy mogą spowodować uszkodzenie.
	- Nie należy używać materiałów włóknistych, takich jak ręczniki papierowe, które mogą porysować powierzchnię komputera. W rysach może się z czasem gromadzić kurz i środki czyszczące.
- **3.** Przed rozpoczęciem korzystania z komputera lub jego dodatkowym czyszczeniem za pomocą ściereczek bakteriobójczych zaczekaj, aż komputer wyschnie.
- **4.** Po zakończeniu czyszczenia i wyschnięciu powierzchni:
	- **a.** Podłącz zasilanie sieciowe.
	- **b.** Podłącz wszystkie zasilane urządzenia zewnętrzne.
	- **c.** Włącz komputer.

### **Pielęgnacja okleiny drewnianej (tylko wybrane produkty)**

Produkt może być pokryty wysokiej jakości okleiną drewnianą. Podobnie jak w przypadku innych produktów z drewna, prawidłowa pielęgnacja i utrzymanie mają kluczowe znaczenie dla długiego czasu użytkowania. Ze względu na właściwości naturalnego drewna można zauważyć unikatowe różnice w strukturze słojów lub subtelne różnice w kolorze, które są normalne.

- Drewno należy czyścić suchą, antystatyczną ściereczką z mikrofibry lub irchy.
- Nie używać środków czyszczących zawierających substancje takie jak amoniak, chlor, aceton, terpentynę lub produkty na bazie nafty.
- Nie narażać drewna na długotrwałe działanie światła słonecznego lub wilgoci.
- W przypadku zamoczenia drewna należy je osuszyć, używając chłonnej, niestrzępiącej się ściereczki.
- Unikać kontaktu z substancjami, które mogą zabarwić lub odbarwić drewno.
- Unikać kontaktu z ostrymi przedmiotami oraz chropowatymi powierzchniami, które mogą zarysować drewno.

# **Podróżowanie z komputerem lub transport sprzętu**

Jeśli musisz podróżować z komputerem lub go transportować, postępuj zgodnie z poniższymi poradami dotyczącymi zabezpieczania sprzętu.

Przygotowanie komputera do podróży lub transportu:

- Utwórz kopię zapasową danych na zewnętrznym dysku.
- Wyjmij wszystkie dyski optyczne i nośniki zewnętrzne, takie jak karty pamięci.
- Wyłącz wszystkie urządzenia zewnętrzne, a następnie odłącz je.
- Wyłącz komputer.
- Należy utworzyć kopię zapasową danych. Kopię zapasową i komputer należy przechowywać oddzielnie.
- Podczas podróży samolotem należy zabrać komputer na pokład jako bagaż podręczny, a nie nadawać go wraz z resztą bagażu.
- **WAŻNE:** Należy unikać umieszczania napędów w pobliżu urządzeń wytwarzających pole magnetyczne. Urządzenia zabezpieczające wytwarzające pole magnetyczne to między innymi bramki na lotniskach i ręczne czujniki. Stosowane na lotniskach taśmy transportowe i inne podobne urządzenia bezpieczeństwa sprawdzające bagaż podręczny korzystają z promieni Roentgena, które są nieszkodliwe dla napędów.
- Jeśli planujesz używanie komputera podczas lotu, posłuchaj informacji przekazywanych przed odlotem dotyczących tego, kiedy możesz używać sprzętu. Możliwość używania komputera podczas lotu zależy od wewnętrznych przepisów poszczególnych linii lotniczych.
- Jeżeli zaistnieje konieczność przesłania komputera lub napędu pocztą, należy włożyć go do odpowiedniego opakowania zabezpieczającego i opatrzyć opakowanie napisem informującym o konieczności delikatnego obchodzenia się z przesyłką: "OSTROŻNIE – DELIKATNE URZĄDZENIE".
- W niektórych środowiskach używanie urządzeń bezprzewodowych może podlegać ograniczeniom. Takie ograniczenia mogą obowiązywać na pokładach samolotów, w szpitalach, w pobliżu materiałów wybuchowych i w miejscach niebezpiecznych. W razie braku pewności co do możliwości używania urządzenia bezprzewodowego w komputerze przed włączeniem komputera należy zapytać o pozwolenie.
- Przy podróżach zagranicznych należy uwzględnić poniższe wskazówki:
	- Należy zapoznać się z prawem celnym związanym z komputerami każdego z krajów i regionów, przez które planujesz podróżować.
	- Należy sprawdzić wymagania dotyczące kabla zasilającego i adaptera w każdej z lokalizacji, w której jest planowane korzystanie z komputera. Napięcie, częstotliwość i typy wtyczek mogą się różnić.
	- **OSTRZEŻENIE!** Ze względu na ryzyko porażenia prądem, wywołania pożaru lub uszkodzenia sprzętu nie wolno zasilać komputera za pomocą zestawu konwersji napięcia przeznaczonego do urządzeń domowych.

# <span id="page-35-0"></span>**7 Ochrona komputera i zawartych w nim informacji**

Komputer jest wyposażony funkcje pomagające w ochronie integralności systemu i jego danych przed nieupoważnionym dostępem. Zapoznaj się z tymi funkcjami, aby odpowiednio z nich korzystać.

# **Funkcje zabezpieczeń komputera**

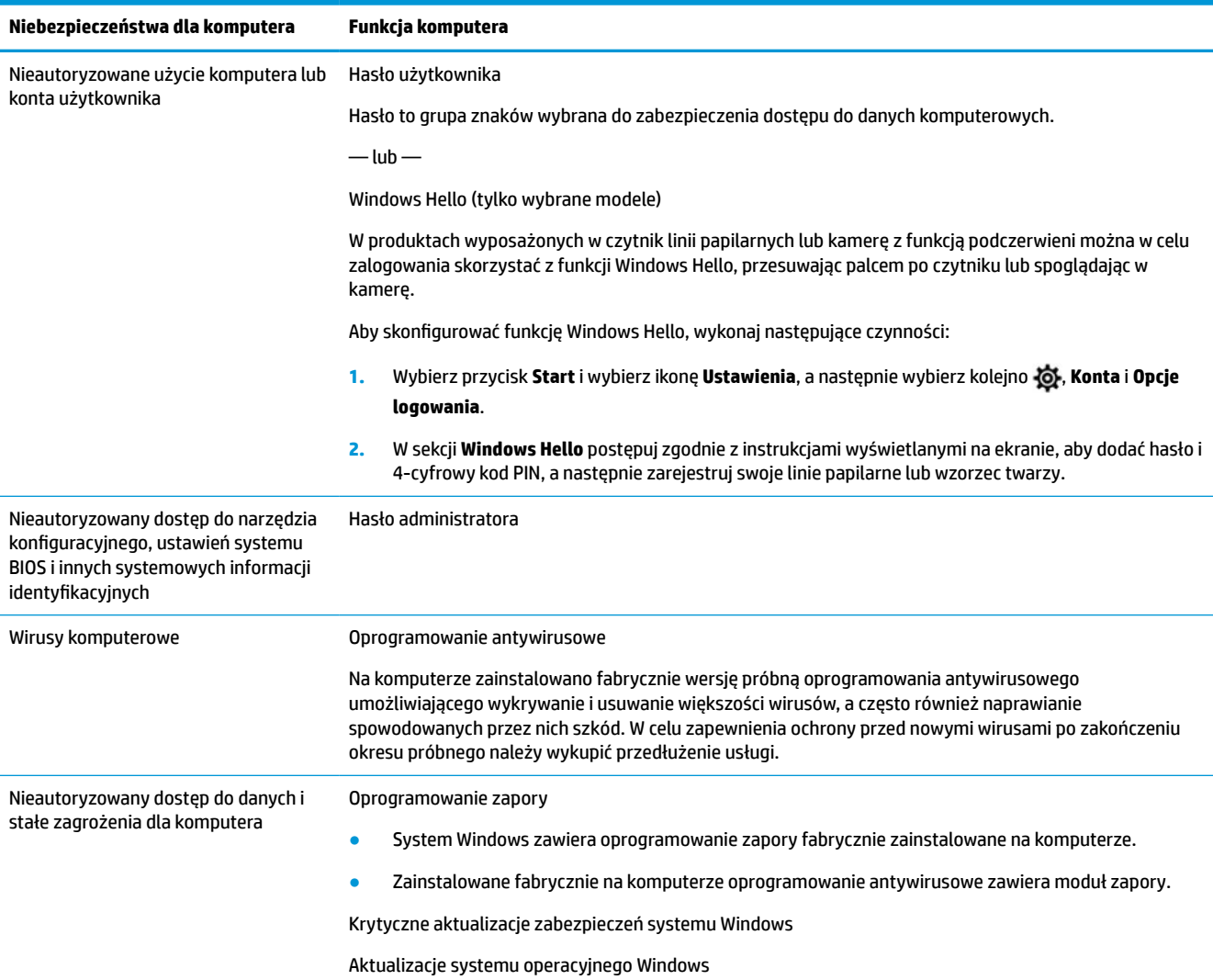

#### **Tabela 7-1 Komputer – zagrożenia i funkcje zabezpieczeń**

# <span id="page-36-0"></span>**8 Rozwiązywanie problemów**

W poniższych tabelach przedstawiono niektóre problemy, które mogą wystąpić podczas instalowania, uruchamiania lub użytkowania komputera oraz ich możliwe rozwiązania.

Aby uzyskać więcej informacji lub poznać dodatkowe opcje rozwiązywania problemów, przejdź na stronę <http://www.hp.com/support> i znajdź swój produkt zgodnie z wyświetlanymi instrukcjami.

**WWAGA:** Jeżeli masz problemy z użyciem jakichkolwiek urządzeń peryferyjnych, np. monitora lub drukarki, z komputerem, sprawdź dokumentację dostarczoną przez producenta sprzętu, aby uzyskać dodatkowe informacje o rozwiązywaniu problemów.

# **Nie można włączyć komputera**

#### **Tabela 8-1 Komputer – objawy i rozwiązania**

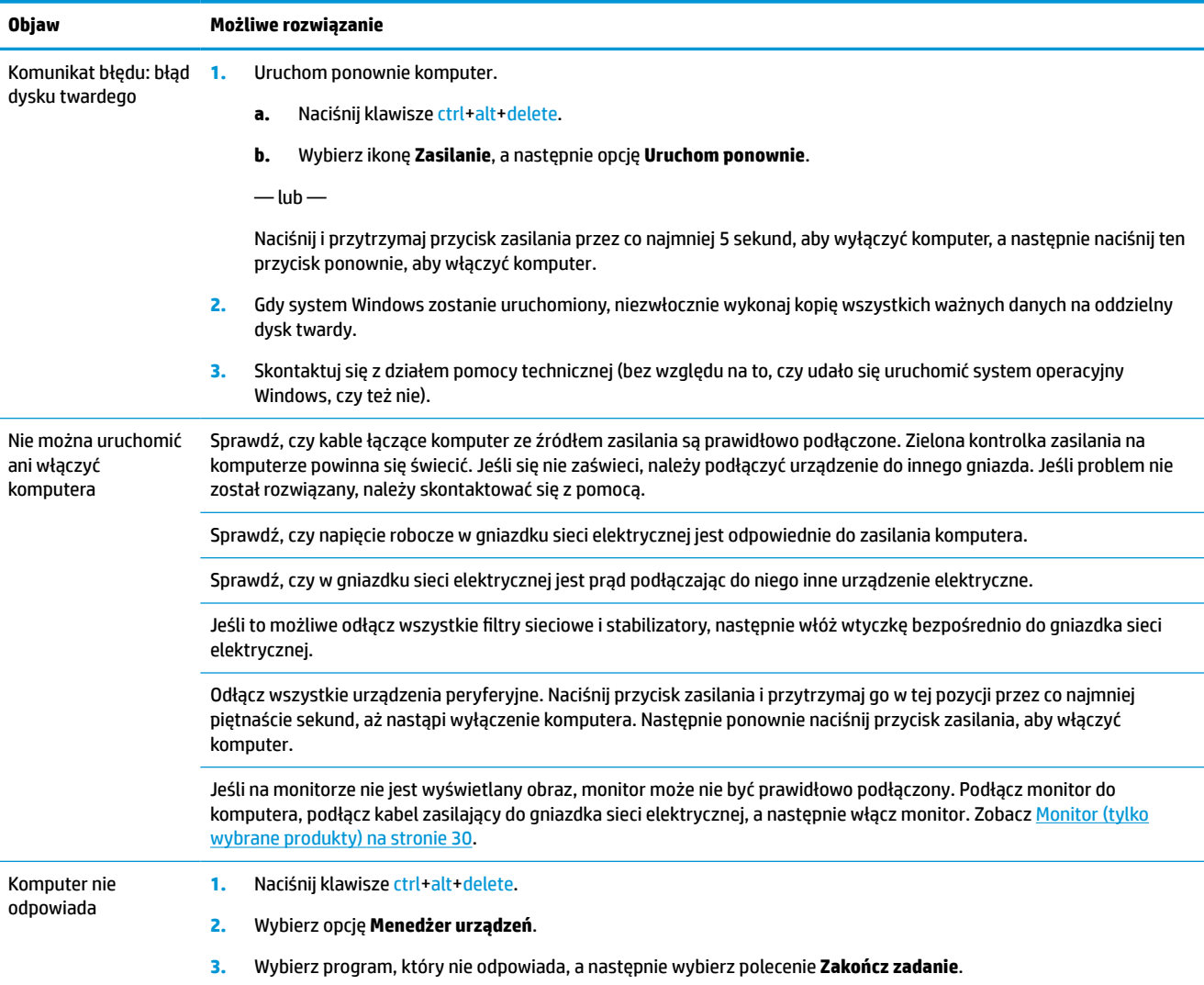

Jeśli zamknięcie programów nie powoduje rozwiązania problemu, uruchom ponownie komputer.

#### <span id="page-37-0"></span>**Tabela 8-1 Komputer – objawy i rozwiązania (ciąg dalszy)**

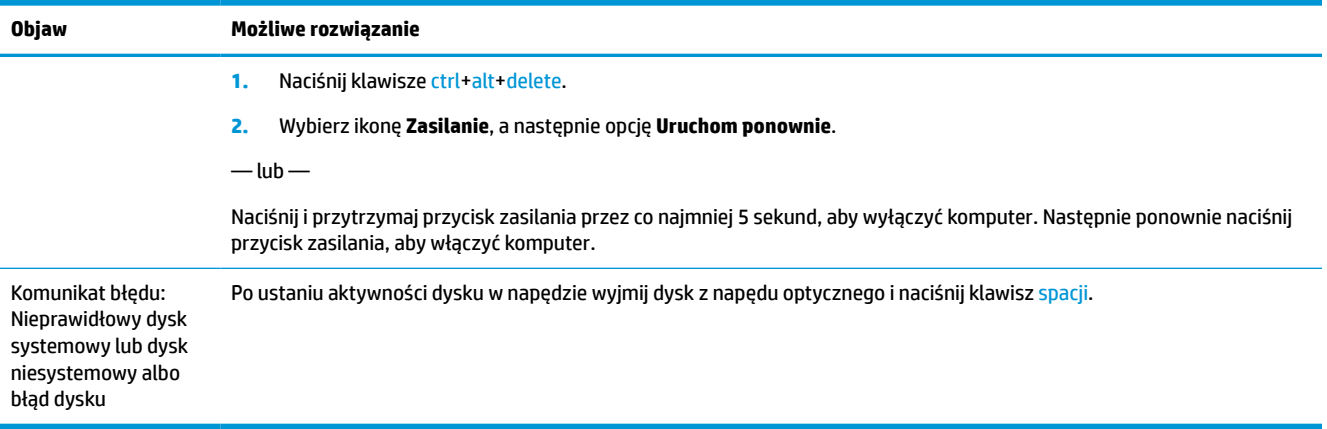

# **Zasilanie**

#### **Tabela 8-2 Zasilanie – objawy i rozwiązania**

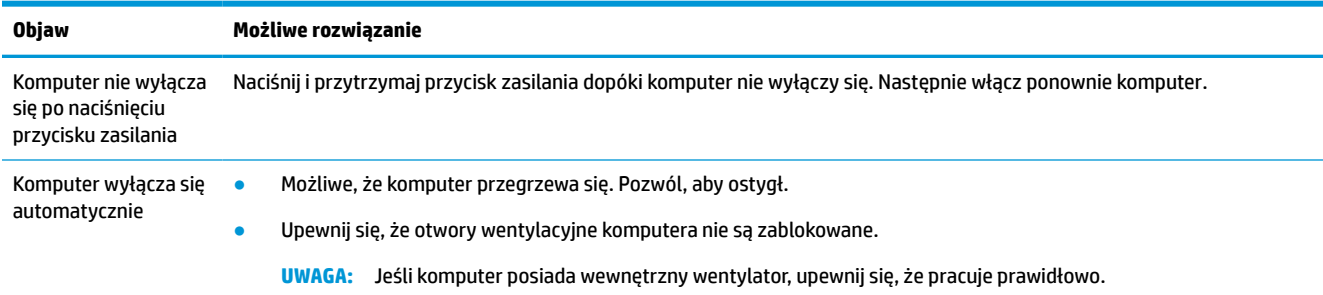

# **Monitor (tylko wybrane produkty)**

#### **Tabela 8-3 Monitor – objawy i rozwiązania**

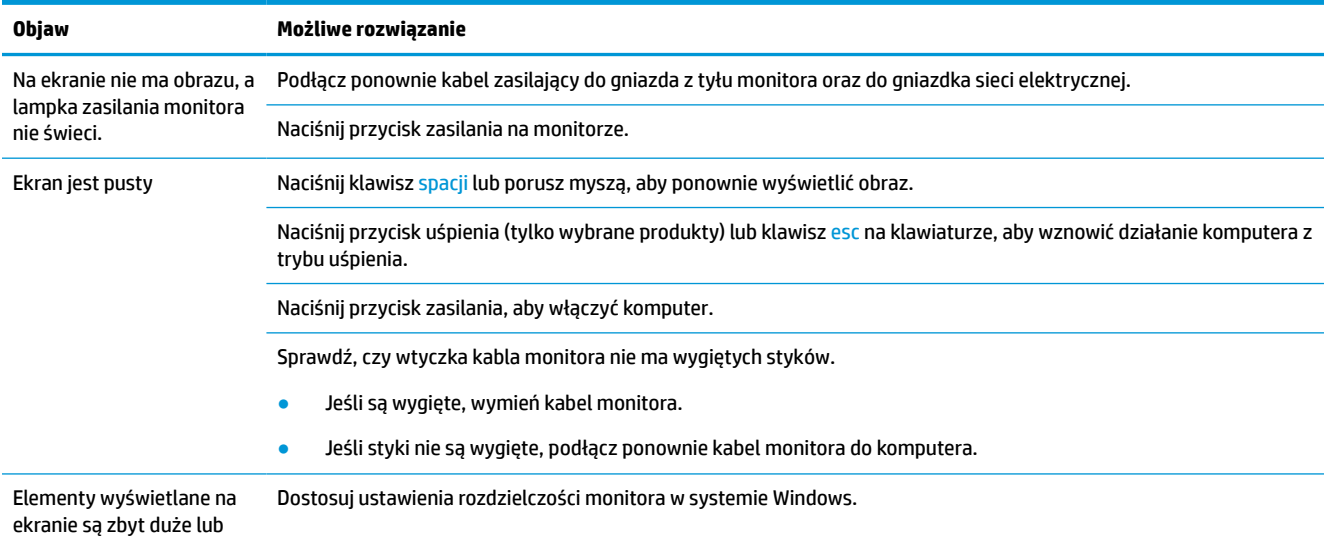

#### <span id="page-38-0"></span>**Tabela 8-3 Monitor – objawy i rozwiązania (ciąg dalszy)**

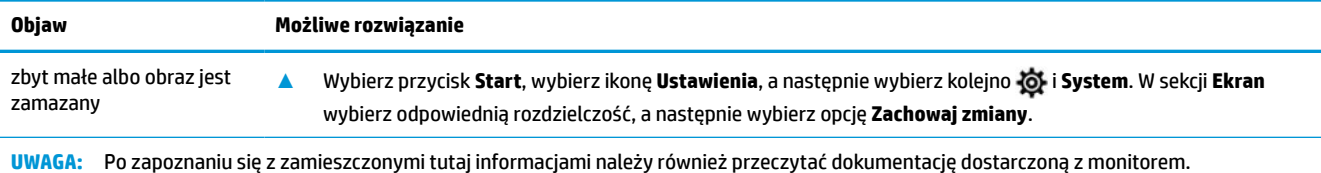

**Klawiatura i mysz (przewodowa)**

#### **Tabela 8-4 Klawiatura i mysz (przewodowa) – objawy i rozwiązania**

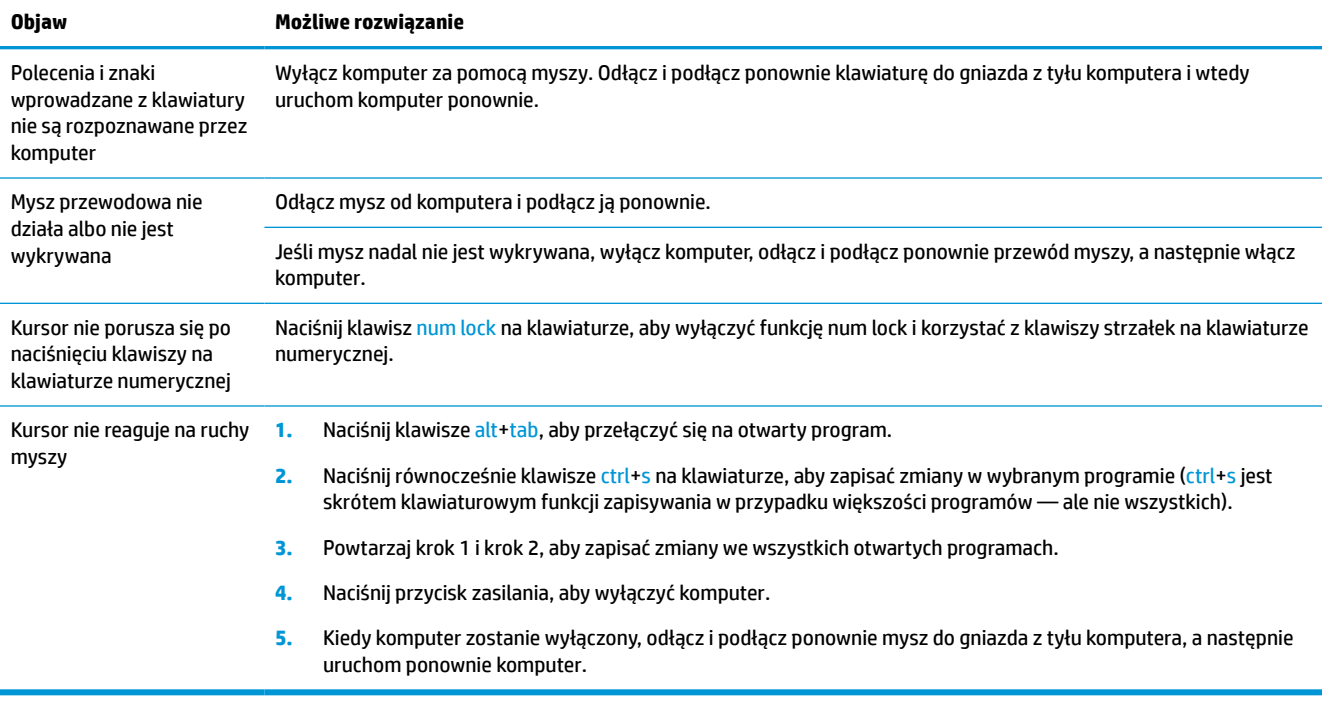

# **Klawiatura i mysz (bezprzewodowa)**

#### **Tabela 8-5 Klawiatura i mysz (bezprzewodowa) – objawy i rozwiązania**

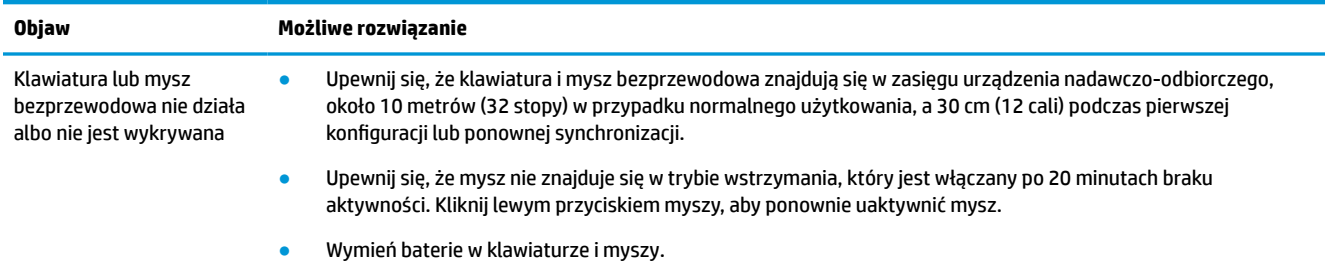

# <span id="page-39-0"></span>**Głośniki i dźwięk**

#### **Tabela 8-6 Głośnik – objawy i rozwiązania**

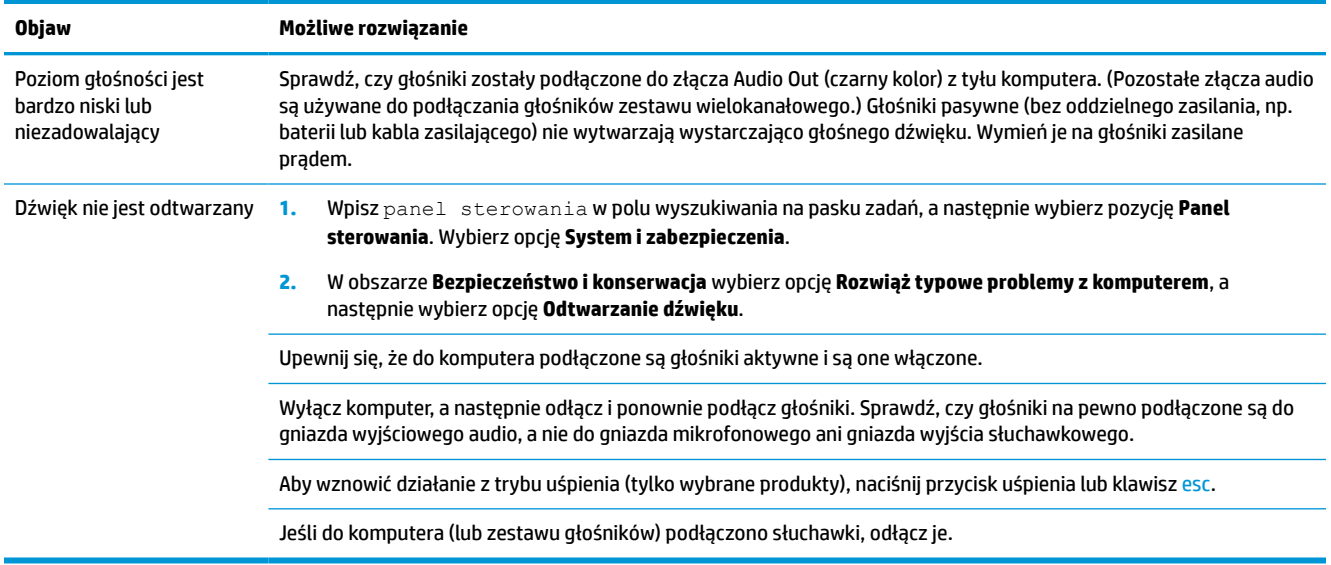

# **Dostęp do Internetu**

#### **Tabela 8-7 Dostęp do internetu — objawy i rozwiązania**

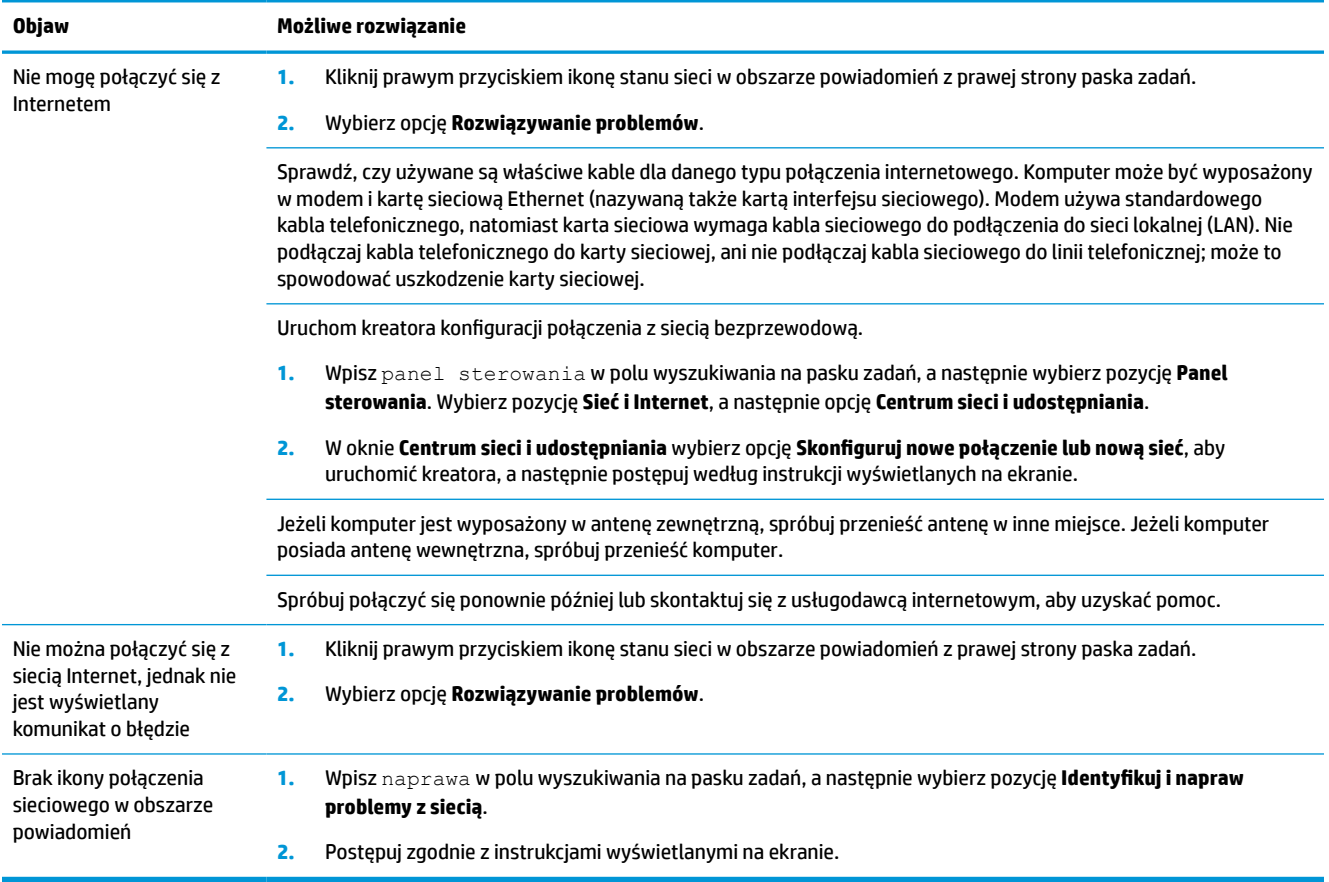

# <span id="page-40-0"></span>**Rozwiązywanie problemów związanych z oprogramowaniem**

#### **Objaw Możliwe rozwiązanie** Aby rozwiązać problemy ogólne związane z oprogramowaniem, spróbuj poniższych metod: Wyłącz komputer, a następnie uruchom go ponownie. Zaktualizuj sterowniki. Patrz pozycja "Aktualizacja sterowników urządzeń" w tej tabeli. Przywróć ustawienia komputera do konfiguracji przed instalacją oprogramowania. Patrz sekcja "Przywracania systemu Microsoft" w tej tabeli. Zainstaluj ponownie oprogramowanie lub sterownik sprzętu. Patrz sekcja "Reinstalacja programów lub sterowników urządzeń" w tej tabeli. ● Wymaż dane na dysku twardym i sformatuj go, a następnie zainstaluj ponownie system operacyjny, programy i sterowniki. Spowoduje to wymazanie wszystkich utworzonych przez użytkownika plików z danymi. Zobacz Tworzenie [kopii zapasowych, przywracanie i odzyskiwanie danych na stronie 41.](#page-48-0) Długi czas rekcji programów ● Zamknij niepotrzebne programy. Skanery antywirusowe i inne narzędzia systemowe uruchamiaj wtedy, gdy komputer nie jest używany. Wyłącz opcję uruchamiania aplikacji (takich jak np. komunikatory internetowe czy też aplikacje multimedialne) podczas rozruchu systemu. **1.** Wpisz msconfig w polu wyszukiwania na pasku zadań, a następnie wybierz pozycję **Konfiguracja systemu**. **UWAGA:** Jeżeli zostanie wyświetlony monit o hasło administratora lub potwierdzenie, to wpisz hasło lub podaj potwierdzenie. **2.** Na karcie **Ogólne** wybierz opcję **Uruchamianie selektywne**. **3.** Wybierz kartę **Uruchamianie**, następnie wybierz polecenie **Otwórz Menedżera zadań**. **4.** Wybierz program, dla którego chcesz wyłączyć opcję uruchamiania podczas rozruchu systemu, a następnie wybierz opcję **Zastosuj**. **UWAGA:** Jeśli masz wątpliwości, nie wyłączaj danego programu. **5.** Jeśli zostanie wyświetlony monit o ponowne uruchomienie komputera, wybierz przycisk **Uruchom ponownie**, aby ponownie uruchomić komputer. **UWAGA:** Aby przywrócić opcję uruchamiania programu podczas rozruchu systemu uruchom ponownie komputer i wykonaj opisane wyżej czynności wybierając dla żądanego programu opcję Włącz. Wyłącz nieużywane efekty graficzne. **1.** Wpisz eksplorator plików w polu wyszukiwania na pasku zadań, a następnie wybierz pozycję **Eksplorator plików**. **2.** Prawym przyciskiem myszy kliknij polecenie **Ten komputer**, a następnie wybierz polecenie **Właściwości**. **3.** Wybierz pozycję **Zaawansowane ustawienia systemu**. **UWAGA:** Jeżeli zostanie wyświetlony monit o hasło administratora lub potwierdzenie, to wpisz hasło lub podaj potwierdzenie. **4.** Na karcie **Zaawansowane**, w obszarze **Wydajność** wybierz pozycję **Ustawienia**. **5.** Na karcie **Efekty wizualne** wybierz opcję **Dopasuj dla uzyskania najlepszej wydajności** i wybierz przycisk **OK**. Aktualizowanie sterowników urządzeń Wykonaj poniższą procedurę, aby zaktualizować sterownik lub przywrócić jego wcześniejszą wersję, jeśli zainstalowanie nowszej wersji nie rozwiązuje problemu: **1.** Wpisz menedżer urządzeń w polu wyszukiwania na pasku zadań, a następnie wybierz pozycję **Menedżer urządzeń**. **2.** Wybierz strzałki, aby rozwinąć listę urządzeń i odszukaj urządzenie, którego sterownik chcesz zaktualizować lub przywrócić do poprzedniego stanu (na przykład napędy DVD/CD-ROM).

#### **Tabela 8-8 Oprogramowanie — objawy i rozwiązania**

### **Tabela 8-8 Oprogramowanie — objawy i rozwiązania (ciąg dalszy)**

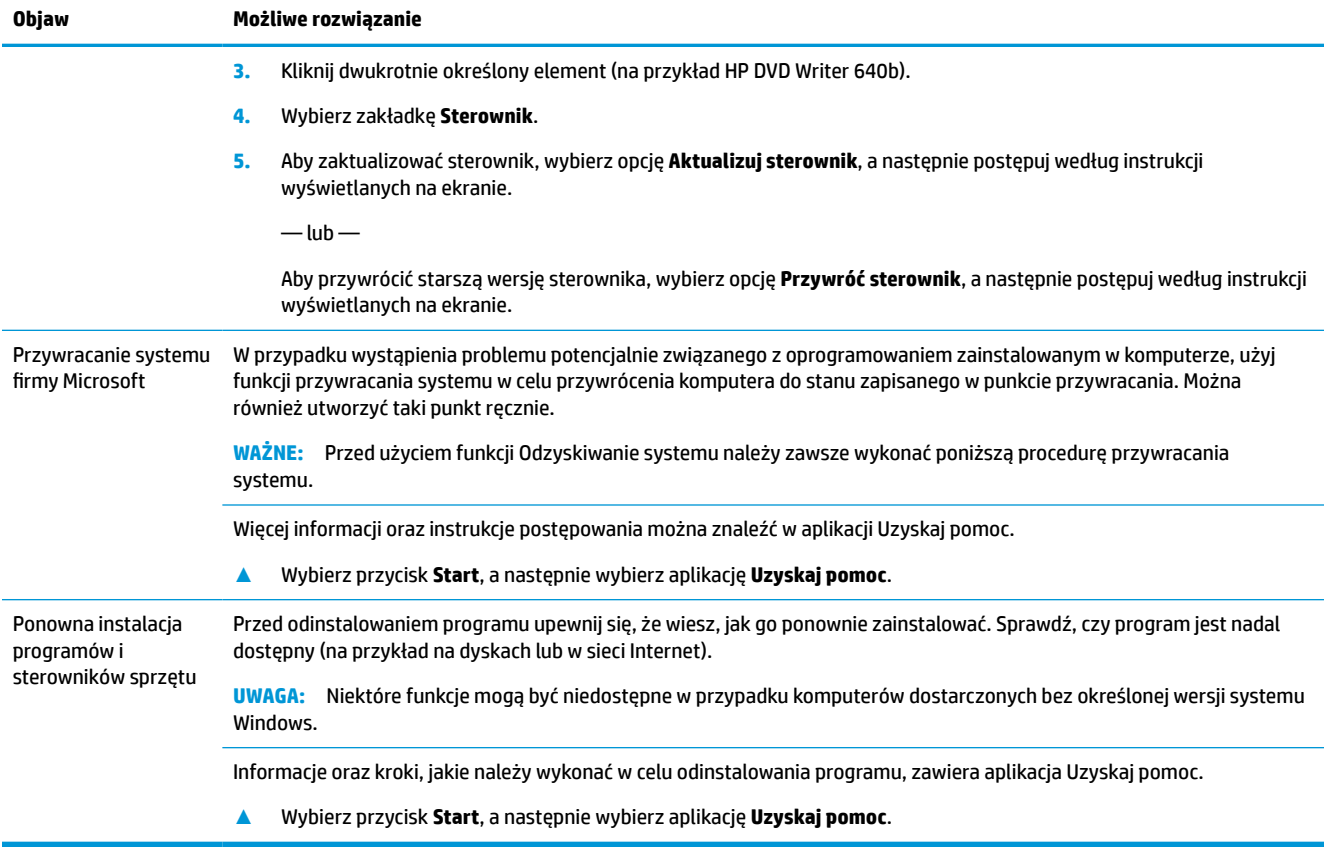

# <span id="page-42-0"></span>**9 Korzystanie z narzędzia HP PC Hardware Diagnostics**

# **Korzystanie z narzędzia HP PC Hardware Diagnostics dla systemu Windows (tylko wybrane produkty)**

Narzędzie HP PC Hardware Diagnostics dla systemu Windows to narzędzie systemu Windows, które pozwala na przeprowadzenie testów diagnostycznych w celu określenia, czy sprzęt działa prawidłowo. Narzędzie działa w systemie operacyjnym Windows i diagnozuje awarie sprzętowe.

Jeśli narzędzie HP PC Hardware Diagnostics dla systemu Windows nie jest zainstalowane na komputerze, należy najpierw pobrać je i zainstalować. Aby pobrać narzędzie HP PC Hardware Diagnostics dla systemu Windows, patrz [Pobieranie narzędzia HP PC Hardware Diagnostics dla systemu Windows na stronie 36.](#page-43-0)

Po zainstalowaniu narzędzia HP PC Hardware Diagnostics dla systemu Windows wykonaj następujące czynności, aby uzyskać do niego dostęp z poziomu narzędzia Pomoc i obsługa techniczna HP lub HP Support Assistant.

- **1.** Aby uzyskać dostęp do narzędzia HP PC Hardware Diagnostics dla systemu Windows z poziomu narzędzia Pomoc i obsługa techniczna HP:
	- **a.** Wybierz przycisk **Start**, a następnie wybierz opcję **Pomoc i obsługa techniczna HP**.

#### **b.** Wybierz **HP PC Hardware Diagnostics dla systemu Windows**.

 $-\text{lub}$  —

Aby uzyskać dostęp do programu HP PC Hardware Diagnostics dla systemu Windows z programu HP Support Assistant:

**a.** Wpisz wyrażenie support w polu wyszukiwania paska zadań, a następnie wybierz aplikację **HP Support Assistant**.

 $-\text{lub}$  $-$ 

Wybierz ikonę znaku zapytania znajdującą się na pasku zadań.

- **b.** Wybierz **Rozwiązywanie problemów i poprawki**.
- **c.** Wybierz opcję **Diagnostyka**, a następnie wybierz pozycję **HP PC Hardware Diagnostics dla systemu Windows**.
- **2.** Po otwarciu narzędzia wybierz typ testu diagnostycznego, który chcesz uruchomić, a następnie postępuj zgodnie z instrukcjami wyświetlanymi na ekranie.

**UWAGA:** Aby przerwać test diagnostyczny, wybierz opcję **Cancel** (Anuluj).

Gdy narzędzie HP PC Hardware Diagnostics dla systemu Windows wykrywa awarię, która wymaga wymiany sprzętu, generowany jest 24-cyfrowy kod identyfikacyjny awarii. Na ekranie wyświetlona jest jedna z następujących opcji:

- <span id="page-43-0"></span>Wyświetlane jest łącze do identyfikatora awarii. Wybierz łącze, a następnie postępuj zgodnie z instrukcjami wyświetlanymi na ekranie.
- Wyświetlane są instrukcje dotyczące dzwonienia do działu pomocy technicznej. Postępuj zgodnie z tymi instrukcjami.

### **Pobieranie narzędzia HP PC Hardware Diagnostics dla systemu Windows**

- Instrukcje dotyczące pobierania narzędzia HP PC Hardware Diagnostics dla systemu Windows są dostępne wyłącznie w języku angielskim.
- Należy użyć komputera z systemem Windows, aby pobrać narzędzie, ponieważ dostępne są wyłącznie pliki .exe.

#### **Pobieranie najnowszej wersji narzędzia HP PC Hardware Diagnostics dla systemu Windows**

Aby pobrać narzędzie HP PC Hardware Diagnostics dla systemu Windows, wykonaj następujące czynności:

- **1.** Przejdź na stronę<http://www.hp.com/go/techcenter/pcdiags>. Zostanie wyświetlona strona główna narzędzia HP PC Diagnostics.
- **2.** Wybierz **Download HP Diagnostics Windows** (Pobierz HP Diagnostics Windows), a nastepnie wybierz lokalizacje w swoim komputerze lub dysk przenosny USB.

Narzędzie zostanie pobrane do wybranej lokalizacji.

 $-\text{lub}$  $-$ 

Aby pobrać narzędzie HP PC Hardware Diagnostics dla systemu Windows w Sklepie Microsoft, można wykonać następujące czynności:

- **1.** Wybierz aplikację Microsoft na pulpicie lub przejdź do Sklepu Microsoft w polu wyszukiwania na pasku zadań.
- **2.** Wprowadź HP PC Hardware Diagnostics Windows w polu wyszukiwania w **Sklepie Microsoft**.
- **3.** Postępuj zgodnie z instrukcjami wyświetlanymi na ekranie.

Narzędzie zostanie pobrane do wybranej lokalizacji.

#### **Pobieranie narzędzia HP Hardware Diagnostics dla systemu Windows według nazwy lub numeru produktu (dotyczy wybranych produktów)**

**WWAGA:** W przypadku niektórych produktów może być konieczne pobranie oprogramowania na napęd flash USB, posługując się nazwą lub numerem produktu.

Aby pobrać narzędzie HP PC Hardware Diagnostics dla systemu Windows przy użyciu nazwy lub numeru produktu, wykonaj następujące czynności:

- **1.** Przejdź na stronę [http://www.hp.com/support.](http://www.hp.com/support)
- **2.** Wybierz opcję **Get software and drivers** (Pobierz oprogramowanie i sterowniki), wybierz typ produktu, a następnie wprowadź nazwę lub numer produktu w wyświetlonym polu wyszukiwania.
- **3.** W sekcji **Diagnostyka** wybierz **Pobierz**, a następnie postępuj zgodnie z wyświetlanymi na ekranie instrukcjami, aby wybrać wersję narzędzia diagnostycznego odpowiednią dla danego systemu Windows i pobrać ją na komputer lub napęd flash USB.

Narzędzie zostanie pobrane do wybranej lokalizacji.

### <span id="page-44-0"></span>**Instalowanie narzędzia HP PC Hardware Diagnostics dla systemu Windows**

Aby zainstalować narzędzie HP PC Hardware Diagnostics dla systemu Windows, wykonaj następujące czynności:

**▲** Przejdź do folderu na komputerze lub napędzie flash USB, w którym znajduje się pobrany plik .exe, kliknij dwukrotnie plik .exe, a następnie postępuj zgodnie z instrukcjami wyświetlanymi na ekranie.

# **Korzystanie z narzędzia HP PC Hardware Diagnostics UEFI**

**WIMAGA:** W przypadku komputerów z systemem Windows 10 S należy użyć komputera z systemem Windows i napędu flash USB, aby pobrać i utworzyć środowisko wsparcia HP UEFI, ponieważ dostarczane są wyłącznie pliki .exe. Aby uzyskać więcej informacji, patrz Pobieranie narzędzia HP PC Hardware Diagnostics [UEFI na napęd flash USB na stronie 38](#page-45-0).

Narzędzie HP PC Hardware Diagnostics UEFI (Unified Extensible Firmware Interface) umożliwia przeprowadzenie testów diagnostycznych w celu określenia, czy sprzęt działa prawidłowo. Narzędzie działa poza systemem operacyjnym, aby oddzielić awarie sprzętu od problemów, które mogą być spowodowane przez system operacyjny lub inne składniki oprogramowania.

Jeśli uruchomienie systemu Windows na komputerze nie powiedzie się, narzędzie HP PC Hardware Diagnostics UEFI umożliwi zdiagnozowanie problemów sprzętowych.

Gdy narzędzie HP PC Hardware Diagnostics UEFI wykrywa awarię, która wymaga wymiany sprzętu, generowany jest 24-cyfrowy kod identyfikacyjny awarii. Aby uzyskać pomoc w rozwiązaniu problemu:

**▲** Wybierz opcję **Kontakt z firmą HP**, zaakceptuj oświadczenie HP o ochronie prywatności, a następnie użyj urządzenia przenośnego, aby zeskanować kod identyfikacyjny awarii wyświetlany na następnym ekranie. Wyświetlana jest strona działu obsługi klienta HP — centrum serwisowego, na której automatycznie wypełniono pola identyfikatora awarii i numeru produktu. Postępuj zgodnie z instrukcjami wyświetlanymi na ekranie.

 $-\text{lub}$  $-$ 

Skontaktuj się z pomocą techniczną i podaj kod identyfikacyjny awarii.

**WAGA:** Aby rozpocząć diagnostykę na komputerze konwertowalnym, musi on być w trybie komputera przenośnego i należy użyć dołączanej klawiatury.

**WAGA:** Jeżeli chcesz przerwać test diagnostyczny, naciśnij klawisz esc.

### **Uruchamianie narzędzia HP PC Hardware Diagnostics UEFI (Diagnostyka sprzętu)**

Aby uruchomić narzędzie HP PC Hardware Diagnostics UEFI, wykonaj następujące czynności:

- **1.** Włącz lub uruchom ponownie komputer i szybko naciśnij klawisz esc.
- **2.** Naciśnij klawisz f2.

System BIOS wyszukuje narzędzia diagnostyczne w trzech miejscach, w następującej kolejności:

**a.** Dołączony napęd flash USB

- <span id="page-45-0"></span>**WAGA:** Aby pobrać narzędzie HP PC Hardware Diagnostics UEFI na napęd flash USB, zobacz Pobieranie najnowszej wersji narzędzia HP PC Hardware Diagnostics UEFI na stronie 38.
- **b.** Dysk twardy
- **c.** BIOS
- **3.** Po otwarciu narzędzia diagnostycznego wybierz język, typ testu diagnostycznego, który chcesz uruchomić, a następnie postępuj zgodnie z instrukcjami wyświetlanymi na ekranie.

### **Pobieranie narzędzia HP PC Hardware Diagnostics UEFI na napęd flash USB**

Pobranie narzędzia HP PC Hardware Diagnostics UEFI na napęd flash USB może być przydatne w następujących sytuacjach:

- Narzędzie HP PC Hardware Diagnostics UEFI nie znajduje się we wstępnie zainstalowanym obrazie.
- Narzędzie HP PC Hardware Diagnostics UEFI nie znajduje się na partycji HP Tool.
- Dysk twardy jest uszkodzony.

**WWAGA:** Instrukcje dotyczące pobierania narzędzia HP PC Hardware Diagnostics UEFI są dostępne wyłącznie w języku angielskim. Aby pobrać i utworzyć środowisko wsparcia HP UEFI, należy skorzystać z komputera z systemem Windows, ponieważ dostępne są wyłącznie pliki .exe.

#### **Pobieranie najnowszej wersji narzędzia HP PC Hardware Diagnostics UEFI**

Aby pobrać najnowsze narzędzie HP PC Hardware Diagnostics UEFI na napęd USB:

- **1.** Przejdź na stronę<http://www.hp.com/go/techcenter/pcdiags>. Zostanie wyświetlona strona główna narzędzia HP PC Diagnostics.
- **2.** Wybierz opcję **Pobierz HP Diagnostics UEFI**, a następnie kliknij przycisk **Uruchom**.

#### **Pobieranie narzędzia HP PC Hardware Diagnostics UEFI według nazwy lub numeru produktu (dotyczy wybranych produktów)**

**UWAGA:** W przypadku niektórych produktów może być konieczne pobranie oprogramowania na napęd flash USB, posługując się nazwą lub numerem produktu.

Aby pobrać narzędzie HP PC Hardware Diagnostics UEFI, posługując się nazwą lub numerem produktu (dotyczy wybranych produktów) na napęd flash USB:

- **1.** Przejdź na stronę [http://www.hp.com/support.](http://www.hp.com/support)
- **2.** Wprowadź nazwę lub numer produktu, wybierz swój komputer, a następnie wybierz system operacyjny.
- **3.** W sekcji **Diagnostyka** postępuj zgodnie z instrukcjami wyświetlanymi na ekranie, aby wybrać i pobrać żądaną wersję narzędzia Diagnostics UEFI.

# **Korzystanie z ustawień funkcji Remote HP PC Hardware Diagnostics UEFI (dotyczy wybranych produktów)**

Remote HP PC Hardware Diagnostics UEFI jest funkcją oprogramowania układowego (BIOS), w ramach której narzędzie HP PC Hardware Diagnostics UEFI jest pobierane na komputer. Przeprowadza ono diagnostykę komputera, a następnie może przesłać wyniki na wstępnie skonfigurowany serwer. Aby uzyskać więcej informacji o funkcji Remote HP PC Hardware Diagnostics UEFI, przejdź na stronę [http://www.hp.com/go/](http://www.hp.com/go/techcenter/pcdiags) [techcenter/pcdiags](http://www.hp.com/go/techcenter/pcdiags), a następnie wybierz opcję **Uzyskaj więcej informacji**.

## <span id="page-46-0"></span>**Pobieranie narzędzia Remote HP PC Hardware Diagnostics UEFI**

**WAGA:** Narzędzie Remote HP PC Hardware Diagnostics UEFI jest także dostępne jako oprogramowanie SoftPaq, które można pobrać z serwera.

#### **Pobieranie najnowszej wersji narzędzia Remote HP PC Hardware Diagnostics UEFI**

Aby pobrać najnowszą wersję narzędzia Remote HP PC Hardware Diagnostics UEFI, wykonaj następujące czynności:

- **1.** Przejdź na stronę<http://www.hp.com/go/techcenter/pcdiags>. Zostanie wyświetlona strona główna narzędzia HP PC Diagnostics.
- **2.** Wybierz opcję **Pobierz Remote Diagnostics**, a następnie kliknij przycisk **Uruchom**.

#### **Pobieranie narzędzia Remote HP PC Hardware Diagnostics UEFI według nazwy lub numeru produktu**

**WWAGA:** W przypadku niektórych produktów może być konieczne pobranie oprogramowania, posługując się nazwą lub numerem produktu.

Aby pobrać narzędzie Remote HP PC Hardware Diagnostics UEFI przy użyciu nazwy lub numeru produktu, wykonaj następujące czynności:

- **1.** Przejdź na stronę<http://www.hp.com/support>.
- **2.** Wybierz opcję **Get software and drivers** (Pobierz oprogramowanie i sterowniki), wybierz typ produktu, wprowadź nazwę lub numer produktu w wyświetlonym polu wyszukiwania, wybierz swój komputer, a następnie system operacyjny.
- **3.** W sekcji **Diagnostyka** postępuj zgodnie z instrukcjami wyświetlanymi na ekranie, aby wybrać i pobrać żądaną wersję narzędzia **Zdalne UEFI**.

### **Dostosowywanie ustawień funkcji Remote HP PC Hardware Diagnostics UEFI**

Funkcję Remote HP PC Hardware Diagnostics w programie Computer Setup (Konfiguracja komputera) (w systemie BIOS) można dostosować do własnych potrzeb w następujący sposób:

- Ustalić harmonogram wykonywania diagnostyki nienadzorowanej. Można również uruchomić diagnostykę natychmiast, w trybie interaktywnym, wybierając opcję **Execute Remote HP PC Hardware Diagnostics** (Wykonaj zdalną diagnostykę narzędziem HP PC Hardware Diagnostics).
- Ustawić lokalizację do pobierania narzędzi diagnostycznych. Funkcja ta zapewnia dostęp do narzędzi z poziomu witryny HP lub wstępnie skonfigurowanego serwera. Do przeprowadzania diagnostyki zdalnej komputer nie wymaga tradycyjnego urządzenia pamięci masowej (takiego jak dysk twardy czy napęd flash USB).
- Ustawić lokalizację do przechowywania wyników testów. Można także określić nazwę użytkownika i hasło na potrzeby przesyłania danych.
- Wyświetlić informacje o stanie poprzednio uruchamianej diagnostyki.

Aby dostosować narzędzie HP PC Hardware Diagnostics UEFI, wykonaj następujące czynności:

- **1.** Włącz lub uruchom ponownie komputer i po wyświetleniu logo HP naciśnij klawisz f10, aby uruchomić program Computer Setup.
- **2.** Wybierz opcję **Advanced** (Zaawansowane), a następnie opcję **Settings** (Ustawienia).
- **3.** Dokonaj wyboru ustawień.
- **4.** Wybierz opcję **Main** (Główne), a następnie opcję **Save Changes and Exit** (Zapisz zmiany i wyjdź), aby zapisać ustawienia.

Zmiany zaczną obowiązywać po ponownym uruchomieniu komputera.

# <span id="page-48-0"></span>**10 Tworzenie kopii zapasowych, przywracanie i odzyskiwanie danych**

Ten rozdział zawiera informacje na temat następujących procesów, będących standardowymi procedurami dotyczącymi większości produktów:

- **Tworzenie kopii zapasowej danych osobistych** do utworzenia kopii zapasowych informacji osobistych można użyć narzędzi systemu Windows (patrz Używanie narzędzi systemu Windows na stronie 41).
- **Tworzenie punktu przywracania** do utworzenia punktu przywracania można użyć narzędzi systemu Windows (patrz Używanie narzędzi systemu Windows na stronie 41).
- **Tworzenie nośnika odzyskiwania danych** (tylko wybrane produkty) do utworzenia nośnika odzyskiwania danych można użyć narzędzia HP Cloud Recovery Download Tool (tylko wybrane produkty) (patrz [Używanie narzędzia HP Cloud Recovery Download Tool do tworzenia nośnika](#page-49-0) [odzyskiwania danych \(tylko wybrane produkty\) na stronie 42](#page-49-0)).
- **Przywracanie i odzyskiwanie danych** system Windows oferuje kilka opcji przywracania danych z kopii zapasowej, odświeżania komputera oraz resetowania komputera do oryginalnego stanu (patrz Używanie narzędzi systemu Windows na stronie 41).
- **WAŻNE:** Bateria tabletu musi być naładowana w co najmniej 70% przed rozpoczęciem wykonywania procedur odzyskiwania na tablecie.

**WAŻNE:** W przypadku tabletu z odłączaną klawiaturą przed rozpoczęciem procesu odzyskiwania podłącz tablet do klawiatury.

# **Wykonywanie kopii zapasowej informacji i tworzenie nośnika odzyskiwania danych**

### **Używanie narzędzi systemu Windows**

**WAŻNE:** Jedynie system Windows pozwala na tworzenie kopii zapasowych informacji osobistych. Aby uniknąć utraty danych, zaplanuj regularne tworzenie kopii zapasowych.

Do wykonywania kopii zapasowych informacji osobistych oraz tworzenia punktów przywracania systemu i nośnika odzyskiwania danych można użyć narzędzi systemu Windows.

**WAGA:** Jeśli dostępna pamięć masowa nie przekracza 32 GB, funkcja Przywracanie systemu firmy Microsoft jest domyślnie wyłączona.

Więcej informacji oraz instrukcje postępowania można znaleźć w aplikacji Uzyskaj pomoc.

- **1.** Wybierz przycisk **Start**, a następnie wybierz aplikację **Uzyskaj pomoc**.
- **2.** Wprowadź zadanie, które chcesz wykonać.

**WWAGA:** Do uzyskania dostępu do aplikacji Uzyskaj pomoc potrzebne jest połączenie z Internetem.

### <span id="page-49-0"></span>**Używanie narzędzia HP Cloud Recovery Download Tool do tworzenia nośnika odzyskiwania danych (tylko wybrane produkty)**

Można użyć narzędzia HP Cloud Recovery Download Tool, aby utworzyć nośnik HP Recovery na rozruchowym napędzie flash USB.

Szczegóły można znaleźć w następującej lokalizacji:

**▲** Przejdź do strony [http://www.hp.com/support,](http://www.hp.com/support) wyszukaj pozycję HP Cloud Recovery, a następnie wybierz wynik pasujący do rodzaju posiadanego komputera.

**WWAGA:** Jeśli nie możesz samodzielnie utworzyć nośnika odzyskiwania danych, skontaktuj się z pomocą techniczną, aby otrzymać dyski do odzyskiwania. Przejdź na stronę [http://www.hp.com/support,](http://www.hp.com/support) wybierz odpowiedni kraj/region i postępuj zgodnie z instrukcjami wyświetlanymi na ekranie.

# **Przywracanie i odzyskiwanie danych**

### **Przywracanie, resetowanie i odświeżanie za pomocą narzędzi systemu Windows**

System Windows oferuje kilka opcji przywracania danych, resetowania oraz odświeżania komputera. Odpowiednie instrukcje można znaleźć w części [Używanie narzędzi systemu Windows na stronie 41](#page-48-0).

### **Odzyskiwanie z nośników HP Recovery**

Możesz skorzystać z nośnika odzyskiwania danych HP do odzyskania oryginalnego systemu operacyjnego i zainstalowanych fabrycznie programów. W wybranych produktach można go utworzyć na rozruchowym napędzie flash USB za pomocą narzędzia HP Cloud Recovery Download Tool. Odpowiednie instrukcje można znaleźć w części Używanie narzędzia HP Cloud Recovery Download Tool do tworzenia nośnika odzyskiwania danych (tylko wybrane produkty) na stronie 42.

**WWAGA:** Jeśli nie możesz samodzielnie utworzyć nośnika odzyskiwania danych, skontaktuj się z pomocą techniczną, aby otrzymać dysk do odzyskiwania. Przejdź na stronę<http://www.hp.com/support>, wybierz odpowiedni kraj/region i postępuj zgodnie z instrukcjami wyświetlanymi na ekranie.

Aby odzyskać system:

**▲** Włóż nośnik HP Recovery i uruchom ponownie komputer.

#### **Zmiana kolejności rozruchu komputera**

Jeżeli komputer nie uruchomi nośnika HP Recovery, należy zmienić kolejność rozruchu komputera. Jest to kolejność urządzeń na liście w systemie BIOS, według której komputer szuka informacji o rozruchu. Na pierwszej pozycji można ustawić napęd optyczny lub napęd flash USB w zależności od lokalizacji nośnika HP Recovery.

Aby zmienić kolejność rozruchu:

**WAŻNE:** W przypadku tabletu z odłączaną klawiaturą przed wykonaniem tych czynności podłącz tablet do klawiatury.

- **1.** Włóż nośnik HP Recovery.
- **2.** Wejdź do menu **Uruchamiania** systemu.

W przypadku komputerów lub tabletów z podłączoną klawiaturą:

**▲** Włącz lub ponownie uruchom komputer lub tablet, szybko naciśnij klawisz esc, a następnie naciśnij klawisz f9, aby wyświetlić opcje rozruchu.

<span id="page-50-0"></span>W przypadku tabletów bez klawiatury:

**▲** Włącz lub uruchom ponownie tablet, szybko naciśnij i przytrzymaj przycisk zwiększania głośności, a następnie wybierz klawisz **f9**,

 $-\mathsf{lub}$  —

Włącz lub uruchom ponownie tablet, szybko naciśnij i przytrzymaj przycisk zmniejszania głośności, a następnie wybierz klawisz **f9**.

**3.** Wybierz napęd optyczny lub napęd flash USB, z którego chcesz uruchomić komputer, a następnie postępuj zgodnie z instrukcjami wyświetlanymi na ekranie.

### **Korzystanie z rozwiązania HP Sure Recover (tylko wybrane produkty)**

Wybrane modele komputerów są wyposażone w funkcję HP Sure Recover, rozwiązanie do odzyskiwania systemu operacyjnego komputera wbudowane w sprzęt i oprogramowanie układowe. Funkcja HP Sure Recover może w pełni przywrócić obraz systemu operacyjnego komputera HP bez zainstalowanego oprogramowania do odzyskiwania.

Korzystając z rozwiązania HP Sure Recover, administrator lub użytkownik może przywrócić system i zainstalować:

- najnowszą wersję systemu operacyjnego,
- sterowniki urządzeń właściwe dla danej platformy,
- aplikacje w przypadku obrazu niestandardowego.

Aby uzyskać dostęp do najnowszej dokumentacji dotyczącej rozwiązania HP Sure Recover, przejdź do strony <http://www.hp.com/support>. Wybierz opcję **Znajdź swój produkt**, a następnie postępuj zgodnie z instrukcjami wyświetlanymi na ekranie.

# <span id="page-51-0"></span>**11 Dane techniczne**

# **Specyfikacja**

**WAGA:** Aby określić dokładne elektryczne wartości znamionowe komputera, zapoznaj się z treścią etykiety umieszczonej na zewnętrznej powierzchni komputera.

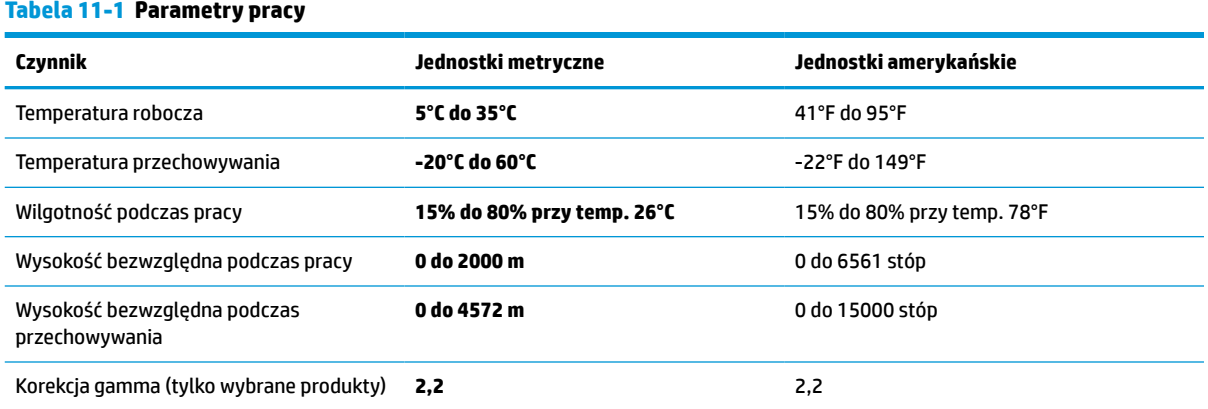

# <span id="page-52-0"></span>**12 Wyładowania elektrostatyczne**

Wyładowanie elektrostatyczne polega na uwolnieniu ładunków elektrostatycznych w chwili zetknięcia się dwóch obiektów — dzieje się tak na przykład, gdy po przejściu przez dywan dotknie się metalowej gałki drzwi.

Wyładowanie ładunków elektrostatycznych z palców lub innych przewodników elektrostatycznych może spowodować uszkodzenie elementów elektronicznych.

**WAŻNE:** Aby zapobiec uszkodzeniu komputera i napędu oraz utracie danych, należy stosować następujące środki ostrożności:

- Jeśli instrukcje usuwania lub instalacji zalecają odłączenie komputera, należy najpierw upewnić się, że jest on prawidłowo uziemiony.
- Należy przechowywać elementy w opakowaniach zabezpieczonych elektrostatycznie do chwili, gdy gotowe jest wszystko, co potrzebne do ich zainstalowania.
- Należy unikać dotykania styków, przewodów i układów elektrycznych. Należy zredukować obsługę elementów elektronicznych do minimum.
- Należy używać narzędzi niemagnetycznych.
- Przed dotknięciem elementów należy odprowadzić ładunki elektrostatyczne, dotykając niemalowanej powierzchni metalowej.
- Po wyjęciu elementu z komputera należy go umieścić w opakowaniu zabezpieczonym przed wyładowaniami elektrostatycznymi.

# <span id="page-53-0"></span>**13 Ułatwienia dostępu**

# **HP i ułatwienia dostępu**

Firma HP pracuje nad tym, aby w tkankę firmy wplatać różnorodność, integrację oraz równoważenie życia zawodowego i prywatnego, i znajduje to odzwierciedlenie we wszystkich jej działaniach. Firma HP dąży do stworzenia środowiska przyjaznego dla wszystkich, którego celem jest udostępnianie ludziom na całym świecie potęgi technologii.

### **Znajdowanie potrzebnych narzędzi**

Technologia może wydobyć Twój potencjał. Technologie ułatwień dostępu usuwają bariery i dają niezależność — w domu, w pracy i w społeczeństwie. Technologie ułatwień dostępu pomagają zwiększyć, utrzymać i poprawić możliwości funkcjonalne technologii elektronicznych i IT. Aby uzyskać więcej informacji, patrz [Wyszukiwanie najlepszej technologii ułatwień dostępu na stronie 47](#page-54-0).

### **Zaangażowanie firmy HP**

Firma HP angażuje się w dostarczanie produktów i usług dostępnych dla osób niepełnosprawnych. To zaangażowanie służy zwiększeniu różnorodności w firmie oraz udostępnieniu wszystkim korzyści, jakie daje technologia.

Firma HP projektuje, wytwarza oraz sprzedaje produkty i usługi dostępne dla wszystkich, w tym również dla osób niepełnosprawnych, które mogą z nich korzystać niezależnie lub z użyciem urządzeń pomocniczych.

Aby to osiągnąć, zasady dotyczące ułatwień dostępu obejmują siedem głównych celów, będących dla firmy HP drogowskazem przy wykonywaniu zadań. Oczekujemy, że wszyscy menedżerowie i pracownicy firmy HP będą popierać i wdrażać niniejsze cele, stosownie od zajmowanego stanowiska i zakresu obowiązków:

- Rozwój świadomości problemów związanych z dostępnością w ramach firmy HP oraz szkolenie pracowników zapoznające ich z projektowaniem, wytwarzaniem i sprzedażą produktów oraz usług dostępnych dla wszystkich.
- Przygotowanie zaleceń dotyczących dostępności produktów i usług oraz utrzymywanie zespołów odpowiedzialnych za ich wdrażanie, gdy jest to uzasadnione ze względów konkurencyjnych, technicznych i ekonomicznych.
- Zaangażowanie osób niepełnosprawnych w proces przygotowywania zaleceń dotyczących dostępności, a także w projektowanie i testowanie produktów oraz usług.
- Udokumentowanie funkcji ułatwień dostępu oraz publikowanie informacji o produktach i usługach firmy HP w łatwo dostępnej formie.
- Nawiązanie kontaktu z czołowymi dostawcami technologii i rozwiązań związanych z ułatwieniami dostępu.
- Prowadzenie wewnętrznych i zewnętrznych badań oraz prac rozwijających technologie ułatwień dostępu mające zastosowanie w produktach i usługach firmy HP.
- Pomoc i wkład w przygotowywanie standardów branżowych i zaleceń dotyczących dostępności.

## <span id="page-54-0"></span>**International Association of Accessibility Professionals (IAAP)**

IAAP jest organizacją non-profit, mającą na celu wspieranie rozwoju osób zajmujących się zawodowo ułatwieniami dostępu dzięki spotkaniom, kształceniu i certyfikacji. Jej celem jest pomoc specjalistom w rozwoju osobistym i zawodowym oraz umożliwienie organizacjom integracji ułatwień dostępu z ich produktami i infrastrukturą.

Firma HP jest członkiem-założycielem, a jej celem jest współpraca z innymi organizacjami w działaniach na rzecz rozwoju ułatwień dostępu. Zaangażowanie firmy HP służy realizacji jej celów w zakresie ułatwień dostępu: projektowaniu, wytwarzaniu i sprzedaży produktów oraz usług, które mogą być efektywnie wykorzystywane przez osoby niepełnosprawne.

IAAP pomaga w rozwoju osób zajmujących się tą tematyką dzięki nawiązywaniu kontaktów przez pracowników, studentów i organizacje, co ułatwia wzajemne przekazywanie wiedzy. Jeśli chcesz dowiedzieć się więcej, przejdź na stronę <http://www.accessibilityassociation.org> i przyłącz się do naszej społeczności internetowej, zamów biuletyny informacyjne oraz poznaj możliwości uzyskania członkostwa.

### **Wyszukiwanie najlepszej technologii ułatwień dostępu**

Każdy człowiek, w tym osoby niepełnosprawne lub w starszym wieku, powinien mieć możliwość komunikowania się, wyrażania swoich opinii i łączenia się ze światem przy użyciu technologii. Firma HP dąży do zwiększenia świadomości kwestii związanych z ułatwieniami dostępu zarówno wewnątrz firmy, jak i wśród naszych klientów oraz partnerów. Niezależnie od tego, czy są to łatwo czytelne duże czcionki, rozpoznawanie głosu niewymagające użycia rąk czy też inna technologia ułatwień dostępu w konkretnej sytuacji, szeroka paleta takich technologii sprawia, że produkty firmy HP są łatwiejsze w użyciu. Jak dokonać wyboru?

#### **Ocena własnych potrzeb**

Technologia może uwolnić Twój potencjał. Technologie ułatwień dostępu usuwają bariery i dają niezależność — w domu, w pracy i w społeczeństwie. Technologie ułatwień dostępu (AT) pomagają zwiększyć, utrzymać i poprawić możliwości funkcjonalne technologii elektronicznych i IT.

Możesz wybierać spośród wielu produktów z ułatwieniami dostępu. Ocena technologii ułatwień dostępu powinna umożliwić Ci analizę przydatności wielu produktów, odpowiedzieć na pytania i ułatwić wybór najlepszego rozwiązania. Osoby zajmujące się zawodowo oceną technologii ułatwień dostępu pochodzą z rozmaitych środowisk. Są wśród nich certyfikowani fizjoterapeuci, specjaliści od terapii zajęciowej, zaburzeń mowy i znawcy wielu innych dziedzin. Inne osoby, nieposiadające certyfikatów ani licencji, również mogą dostarczyć przydatnych informacji. Możesz zapytać o ich doświadczenie, wiedzę i opłaty, aby określić, czy spełniają Twoje wymagania.

#### **Ułatwienia dostępu w produktach firmy HP**

Poniższe łącza zawierają informacje na temat funkcji i technologii ułatwień dostępu w różnych produktach firmy HP, jeśli ma to zastosowanie. Zasoby te pomogą w wyborze konkretnych funkcji technologii ułatwień dostępu oraz produktów najbardziej przydatnych w Twojej sytuacji.

- [HP Elite x3 opcje ułatwień dostępu \(Windows 10 Mobile\)](http://support.hp.com/us-en/document/c05227029)
- [Komputery HP opcje ułatwień dostępu systemu Windows 7](http://support.hp.com/us-en/document/c03543992)
- [Komputery HP opcje ułatwień dostępu systemu Windows 8](http://support.hp.com/us-en/document/c03672465)
- [Komputery HP opcje ułatwień dostępu systemu Windows 10](http://support.hp.com/us-en/document/c04763942)
- [Tablety HP Slate 7 włączanie funkcji ułatwień dostępu w tablecie HP \(Android 4.1/Jelly Bean\)](http://support.hp.com/us-en/document/c03678316)
- [Komputery HP SlateBook włączanie funkcji ułatwień dostępu \(Android 4.3, 4.2/Jelly Bean\)](http://support.hp.com/us-en/document/c03790408)
- <span id="page-55-0"></span>● [Komputery HP Chromebook — włączanie funkcji ułatwień dostępu w komputerze HP Chromebook lub](https://support.google.com/chromebook/answer/177893?hl=en&ref_topic=9016892)  [Chromebox \(Chrome OS\)](https://support.google.com/chromebook/answer/177893?hl=en&ref_topic=9016892)
- [Sklep HP urządzenia peryferyjne dla produktów firmy HP](http://store.hp.com/us/en/ContentView?eSpotName=Accessories&storeId=10151&langId=-1&catalogId=10051)

Jeśli potrzebne jest dodatkowe wsparcie w zakresie funkcji ułatwień dostępu w produktach firmy HP, można skorzystać z sekcji [Kontakt z pomocą techniczną na stronie 50](#page-57-0).

Dodatkowe łącza do zewnętrznych partnerów i dostawców, którzy mogą udzielić dalszych informacji:

- [Informacje o ułatwieniach dostępu w produktach firmy Microsoft \(Windows 7, Windows 8, Windows 10,](http://www.microsoft.com/enable) [Microsoft Office\)](http://www.microsoft.com/enable)
- [Informacje o ułatwieniach dostępu w produktach firmy Google \(Android, Chrome, aplikacje Google\)](https://www.google.com/accessibility/)
- [Technologie ułatwień dostępu posortowane według rodzaju niepełnosprawności](http://www8.hp.com/us/en/hp-information/accessibility-aging/at-product-impairment.html)
- **[Assistive Technology Industry Association \(ATIA\)](http://www.atia.org/)**

## **Standardy i ustawodawstwo**

### **Standardy**

Sekcja 508 standardu FAR (Federal Acquisition Regulation) została utworzona przez US Access Board w celu określenia wymogów dotyczących dostępu do technologii informatycznych i komunikacyjnych dla osób z niepełnosprawnościami fizycznymi, sensorycznymi lub psychicznymi. Standardy opisują kryteria techniczne dla poszczególnych typów technologii, jak również wymagania dotyczące wydajności, skupiając się na funkcjonalności opisywanych produktów. Konkretne kryteria dotyczą aplikacji oraz systemów operacyjnych, informacji i aplikacji internetowych, komputerów, urządzeń telekomunikacyjnych, produktów wideo i multimedialnych oraz produktów zamkniętych stanowiących całość.

#### **Mandat 376 — EN 301 549**

Standard EN 301 549 został utworzony przez Unię Europejską na podstawie Mandatu 376 i dotyczy zestawu narzędziowego online do zamówień publicznych produktów informacyjno-komunikacyjnych. Standard umożliwia określenie wymagań dotyczących produktów i usług informacyjno-komunikacyjnych, wraz z opisem procedur testowych i metodologii oceny dla każdego wymagania dotyczącego ułatwień dostępu.

#### **Web Content Accessibility Guidelines (WCAG)**

Dokumenty zawarte w Web Content Accessibility Guidelines (WCAG), będące efektem działalności grupy iWeb Accessibility Initiative (WAI) powstałej w ramach W3C, służą pomocą projektantom i deweloperom tworzącym witryny bardziej odpowiadające potrzebom osób niepełnosprawnych lub podlegających ograniczeniom związanym z wiekiem. Dokumenty WCAG dotyczą ułatwień dostępu dla szerokiego zakresu zawartości (tekst, obrazy, audio i wideo) oraz aplikacji sieci Web. Zalecenia WCAG podlegają precyzyjnym testom, są łatwe do zrozumienia i pozostawiają deweloperom miejsce na innowacje. Standard WCAG 2.0 został również zatwierdzony jako [ISO IEC 40500:2012.](http://www.iso.org/iso/iso_catalogue/catalogue_tc/catalogue_detail.htm?csnumber=58625/)

Standard WCAG zwraca szczególną uwagę na bariery dostępu do sieci Web napotykane przez osoby z niesprawnościami wzroku, słuchu, fizycznymi, psychicznymi i neurologicznymi oraz przez korzystające z sieci Web osoby starsze, które potrzebują ułatwień dostępu. Standard WCAG 2.0 zawiera charakterystyki dostępnej zawartości:

- **Dostrzegalność** (na przykład przedstawienie rozwiązań alternatywnych, tekst zamiast obrazów, podpisy zamiast audio, dostosowanie prezentacji lub kontrast kolorów)
- **Dostępność** (biorąc pod uwagę dostęp z klawiatury, kontrast kolorów, czas wprowadzania danych wejściowych, unikanie wywoływania ataków padaczki oraz nawigację)
- <span id="page-56-0"></span>● **Zrozumiałość** (uwzględniając czytelność, przewidywalność i pomoc przy wprowadzaniu danych)
- **Niezawodność** (na przykład dzięki zapewnieniu zgodności z technologiami ułatwień dostępu)

#### **Ustawodawstwo i przepisy**

Dostępność technologii informacyjnych i informacji jest coraz istotniejszym zagadnieniem dla ustawodawstwa. Dostępne poniżej łącza stanowią źródło informacji o kluczowych aktach prawnych, przepisach i normach.

- [Stany Zjednoczone](http://www8.hp.com/us/en/hp-information/accessibility-aging/legislation-regulation.html#united-states)
- **[Kanada](http://www8.hp.com/us/en/hp-information/accessibility-aging/legislation-regulation.html#canada)**
- **[Europa](http://www8.hp.com/us/en/hp-information/accessibility-aging/legislation-regulation.html#europe)**
- **[Australia](http://www8.hp.com/us/en/hp-information/accessibility-aging/legislation-regulation.html#australia)**
- [Cały świat](http://www8.hp.com/us/en/hp-information/accessibility-aging/legislation-regulation.html#worldwide)

# **Przydatne zasoby i łącza dotyczące ułatwień dostępu**

Następujące organizacje mogą stanowić dobre źródło informacji o ograniczeniach związanych z niepełnosprawnością i podeszłym wiekiem.

**WWAGA:** Nie jest to wyczerpująca lista. Poniższe organizacje podano wyłącznie w celach informacyjnych. Firma HP nie ponosi żadnej odpowiedzialności za informacje lub kontakty, na które można natrafić w Internecie. Obecność na tej liście nie oznacza udzielenia poparcia przez firmę HP.

#### **Organizacje**

- American Association of People with Disabilities (AAPD)
- The Association of Assistive Technology Act Programs (ATAP)
- Hearing Loss Association of America (HLAA)
- Information Technology Technical Assistance and Training Center (ITTATC)
- **Lighthouse International**
- **National Association of the Deaf**
- National Federation of the Blind
- Rehabilitation Engineering & Assistive Technology Society of North America (RESNA)
- Telecommunications for the Deaf and Hard of Hearing, Inc. (TDI)
- W3C Web Accessibility Initiative (WAI)

### **Instytucje edukacyjne**

- California State University, Northridge, Center on Disabilities (CSUN)
- University of Wisconsin Madison, Trace Center
- University of Minnesota Computer Accommodations Program

### <span id="page-57-0"></span>**Inne zasoby dotyczące niepełnosprawności**

- ADA (Americans with Disabilities Act) Technical Assistance Program
- Międzynarodowa Organizacja Pracy Inicjatywa Global Business and Disability Network
- **EnableMart**
- European Disability Forum
- Job Accommodation Network
- **Microsoft Enable**

### **Łącza firmy HP**

[Nasz formularz kontaktowy](https://h41268.www4.hp.com/live/index.aspx?qid=11387)

[Bezpieczeństwo i komfort pracy — przewodnik firmy HP](http://www8.hp.com/us/en/hp-information/ergo/index.html)

[Sprzedaż dla sektora publicznego w firmie HP](https://government.hp.com/)

# **Kontakt z pomocą techniczną**

**WAGA:** Pomoc techniczna jest dostępna tylko w języku angielskim.

- Klienci niesłyszący lub słabosłyszący mogą zgłaszać swoje pytania dotyczące pomocy technicznej lub ułatwień dostępu w produktach firmy HP w następujący sposób:
	- Użyj urządzenia TRS/VRS/WebCapTel, aby skontaktować się z działem pomocy pod numerem (877) 656-7058 od poniedziałku do piątku, od godziny 06:00 do 21:00 czasu górskiego.
- Klienci z innymi niesprawnościami lub ograniczeniami związanymi z podeszłym wiekiem mogą zgłaszać swoje pytania dotyczące pomocy technicznej lub ułatwień dostępu w produktach firmy HP, używając następujących opcji:
	- Zadzwoń pod numer (888) 259-5707 od poniedziałku do piątku, od godziny 06:00 do 21:00 czasu górskiego.
	- Uzupełnij [formularz kontaktowy przeznaczony dla osób niepełnosprawnych lub z ograniczeniami](https://h41268.www4.hp.com/live/index.aspx?qid=11387) [związanymi z podeszłym wiekiem](https://h41268.www4.hp.com/live/index.aspx?qid=11387).

# <span id="page-58-0"></span>**14 Informacje dotyczące obsługi technicznej**

# **Uzyskiwanie pomocy**

Pomoc HP pozwala wykorzystać komputer w najlepszy sposób. Znajdziesz to, czego szukasz za pomocą narzędzi, w które wyposażono ten komputer i informacji dostępnych w sieci Web, telefonicznie i u sprzedawcy lokalnego.

Ważne jest, aby przed skontaktowaniem się z Centrum Obsługi Klienta HP przygotować wymienione poniżej informacje.

- Numer modelu
- Numer produktu
- Serial Number (Numer seryjny)
- Wersja kompilacji oprogramowania
- System operacyjny
- Data zakupu

Zapisz informacje o produkcie do wykorzystania w przyszłości.

Pierwsze cztery pozycje wymienione na liście (numer modelu, numer produktu, numer seryjny i wersja kompilacji oprogramowania) można uzyskać na ekranie Centrum pomocy i obsługi technicznej. Wpisz wyrażenie support w polu wyszukiwania paska zadań, a następnie wybierz aplikację **HP Support Assistant**.

Nie zapomnij zarejestrować komputera pod adresem [http://www.hp.com/apac/register.](http://www.hp.com/apac/register)

## **Uzyskiwanie pomocy**

- Jeśli masz pytania dotyczące sprzętu i oprogramowania, użyj aplikacji Uzyskaj pomoc, aby skorzystać z pomocy. Wybierz przycisk **Start**, a następnie wybierz aplikację **Uzyskaj pomoc**.
- Skorzystaj z programu HP Support Assistant. Wpisz support w polu wyszukiwania na pasku zadań, a następnie wybierz aplikację **HP Support Assistant**.

Program HP Support Assistant pozwala uzyskać pomocne informacje związane z rozwiązywaniem problemów i diagnostyką systemu, między innymi:

- Czat online z technikiem HP
- Numery telefonów pomocy technicznej
- Lokalizacje centrum serwisowego HP
- Aby uzyskać pomoc w trybie online, przejdź pod adres <http://www.hp.com/support>.

Pomoc telefoniczna jest dostępna przez trzydzieści (30) dni od momentu zakupienia komputera. Po trzydziestu (30) dniach pomoc jest dalej dostępna, ale może się wiązać z dodatkowymi opłatami.

# <span id="page-59-0"></span>**Obsługa klienta związana z naprawami**

Jeśli komputer wymaga naprawy lub wymiany części, dostępne są dwie możliwości:

- Wiele części jest uznawanych za nadające się do wymiany przez użytkownika. Jest to najszybsza metoda naprawy, ponieważ w wielu przypadkach firma HP może przesłać niezbędną część do domu lub do biura w ciągu kilku dni. (Ta opcja może nie być dostępne we wszystkich krajach i regionach.)
- Gdy konieczne jest wykonanie naprawy, dział pomocy technicznej HP podejmie odpowiednie kroki w celu naprawy komputera.

Usługa jest bezpłatna w okresie gwarancji.

Istnieje kilka ograniczeń i wyłączeń gwarancji (oraz ważnych informacji dodatkowych), zamieszczonych w dokumencie Międzynarodowa ograniczona gwarancja i pomoc techniczna HP.

# **Przed rozbudową komputera**

Jeśli zamierzać rozbudować komputer lub wymienić jego podzespoły, zrób to po skonfigurowaniu nowego komputera. Aby uzyskać instrukcje na temat konfigurowania komputera, zapoznaj się z dokumentami takim jak Instrukcja konfiguracji, arkusz Instalacja lub częścią [Poznawanie komputera na stronie 5.](#page-12-0) Jeżeli masz jakiekolwiek problemy z konfiguracją systemu i jego włączeniem, niezwłocznie skontaktuj się z działem pomocy technicznej HP stosując procedury omówione wcześniej w tym rozdziale. Należy to zrobić przed rozbudową komputera.

Naruszenie plomby umieszczonej z tyłu komputera oznacza potwierdzenie faktu, że komputer działał prawidłowo przed rozbudową. Po naruszeniu plomby komputer jest chroniony w zakresie określonym przez lokalne prawo oraz warunki i zasady przedstawione w dokumencie Międzynarodowa ograniczona gwarancja i pomoc techniczna HP.

# <span id="page-60-0"></span>**Indeks**

#### **A**

aktualizowanie programów i sterowników [24](#page-31-0)

#### **C**

czyszczenie komputera [25](#page-32-0), [26](#page-33-0)

#### **D**

DisplayPort, położenie USB Type-C [8](#page-15-0) dźwięk [13](#page-20-0) głośniki [13](#page-20-0) HDMI audio [18](#page-25-0) mikrofony [14](#page-21-0) słuchawki [13,](#page-20-0) [14](#page-21-0) ustawienia dźwięku [14](#page-21-0)

#### **E**

elementy sterujące komunikacją bezprzewodową przycisk [9](#page-16-0) system operacyjny [9](#page-16-0) elementy sterujące systemu operacyjnego [9](#page-16-0)

#### **F**

funkcje zabezpieczeń [28](#page-35-0)

#### **G**

głos. *Patrz* dźwięk głośniki podłączanie [13](#page-20-0) GPS [11](#page-18-0)

#### **H**

HP 3D DriveGuard [23](#page-30-0) HP Easy Clean korzystanie [25](#page-32-0) HP Mobile Broadband numer IMEI [10](#page-17-0) numer MEID [10](#page-17-0) włączanie [10](#page-17-0) HP Recovery Manager rozwiązywanie problemów z rozruchem [42](#page-49-0)

HP Sure Recover [43](#page-50-0)

#### **I**

International Association of Accessibility Professionals [47](#page-54-0)

#### **K**

kamera korzystanie [13](#page-20-0) klawisze tryb samolotowy [22](#page-29-0) klawisze czynności [21](#page-28-0) podświetlenie klawiatury [22](#page-29-0) Klawisz fn [21](#page-28-0) klawisz funkcyjny podświetlenia klawiatury [22](#page-29-0) klawisz trybu samolotowego [9](#page-16-0), [22](#page-29-0) kolejność rozruchu, zmiana [42](#page-49-0) komputer funkcje zabezpieczeń [28](#page-35-0) rozwiązywanie problemów [29](#page-36-0) konserwacja aktualizowanie programów i sterowników [24](#page-31-0) Defragmentator dysków [23](#page-30-0) Oczyszczanie dysku [23](#page-30-0) kopie zapasowe [41](#page-48-0) kopie zapasowe, tworzenie [41](#page-48-0)

#### **Ł**

łączenie z publiczną siecią WLAN [10](#page-17-0) łączenie z siecią LAN [12](#page-19-0) łączenie z siecią WLAN [10](#page-17-0) łączenie z siecią WLAN przedsiębiorstwa [10](#page-17-0)

#### **M**

mikrofon, podłączanie [14](#page-21-0) Miracast [20](#page-27-0) mobilne połączenie szerokopasmowe numer IMEI [10](#page-17-0) numer MEID [10](#page-17-0) włączanie [10](#page-17-0)

#### **N**

najlepsze praktyki [1](#page-8-0) narzędzia systemu Windows, używanie [41](#page-48-0) Narzędzie HP PC Hardware Diagnostics (Diagnostyka sprzętu) dla systemu Windows instalowanie [37](#page-44-0) pobieranie [36](#page-43-0) Narzędzie HP PC Hardware Diagnostics dla systemu Windows korzystanie [35](#page-42-0) Narzędzie HP PC Hardware Diagnostics UEFI (Diagnostyka sprzętu) korzystanie [37](#page-44-0) pobieranie [38](#page-45-0) uruchamianie [37](#page-44-0) nośnik HP Recovery odzyskiwanie [42](#page-49-0) nośnik odzyskiwania danych tworzenie za pomocą narzędzia HP Cloud Recovery Download Tool [42](#page-49-0) tworzenie za pomocą narzędzi systemu Windows [41](#page-48-0) numer IMEI [10](#page-17-0) numer MEID [10](#page-17-0)

#### **O**

obsługa klienta, ułatwienia dostępu [50](#page-57-0) odciski palca, rejestrowanie [28](#page-35-0) odzyskiwanie [41](#page-48-0) dyski [42](#page-49-0) napęd flash USB [42](#page-49-0) nośnik [42](#page-49-0) partycja HP Recovery [42](#page-49-0) oprogramowanie Defragmentator dysków [23](#page-30-0) Oczyszczanie dysku [23](#page-30-0)

#### **P**

pielęgnacja komputera [25](#page-32-0) pielęgnacja okleiny drewnianej [26](#page-33-0) podłączanie do sieci [9](#page-16-0) podłączanie do sieci bezprzewodowej [9](#page-16-0) podróżowanie z komputerem [26](#page-33-0) pomoc i obsługa techniczna [2](#page-9-0), [51](#page-58-0) pomoc techniczna [51](#page-58-0) Port Dual-Mode DisplayPort podłączanie [19](#page-26-0) Port HDMI podłączanie [18](#page-25-0) port monitora zewnętrznego podłączanie [17](#page-24-0) port SuperSpeed i DisplayPort Podłączanie USB Type-C [15](#page-22-0) port Thunderbolt z obsługą funkcji HP Sleep and Charge, położenie USB Type-C [7](#page-14-0) port USB, położenie [7](#page-14-0) Port USB SuperSpeed, położenie [7](#page-14-0) Port USB SuperSpeed Plus, położenie [7](#page-14-0) Port USB Type-C SuperSpeed, położenie [7,](#page-14-0) [8](#page-15-0) Port USB Type-C SuperSpeed Plus, położenie [7](#page-14-0) port USB Type-C Thunderbolt z obsługą funkcji HP Sleep and Charge, położenie [7](#page-14-0) Port USB typu C, podłączanie [15,](#page-22-0) [16,](#page-23-0) [20](#page-27-0) port USB typu C, położenie [7](#page-14-0) Port USB z obsługą funkcji HP Sleep and Charge, położenie [7](#page-14-0) Port VGA identyfikacja [17](#page-24-0) podłączanie [17](#page-24-0) porty HDMI [18](#page-25-0), [19](#page-26-0) monitor zewnętrzny [17](#page-24-0) Napęd SuperSpeed USB [7](#page-14-0) Port Thunderbolt USB Type-C [16](#page-23-0) Port USB Type-C SuperSpeed i DisplayPort [15](#page-22-0) Port USB Type-C Thunderbolt z obsługą funkcji HP Sleep and Charge [7](#page-14-0) Port USB z obsługą funkcji HP Sleep and Charge [7](#page-14-0) USB [7](#page-14-0) USB SuperSpeed Plus [7](#page-14-0)

USB Type-C [7](#page-14-0) USB Type-C SuperSpeed [7,](#page-14-0) [8](#page-15-0) USB Type-C SuperSpeed Plus [7](#page-14-0) USB typu C [20](#page-27-0) VGA [17](#page-24-0) program Defragmentator dysków [23](#page-30-0) program Oczyszczanie dysku [23](#page-30-0) przesyłanie danych [20](#page-27-0) przesył danych [20](#page-27-0) przycisk komunikacji bezprzewodowej [9](#page-16-0) przywracanie [41](#page-48-0) punkt przywracania systemu, tworzenie [41](#page-48-0)

#### **R**

rozwiązywanie problemów dostęp do Internetu [32](#page-39-0) głośniki i dźwięk [32](#page-39-0) klawiatura i mysz (bezprzewodowa) [31](#page-38-0) klawiatura i mysz (przewodowa) [31](#page-38-0) nie można włączyć komputera [29](#page-36-0) oprogramowanie [33](#page-40-0) wyświetlacz (monitor) [30](#page-37-0) zasilanie [30](#page-37-0)

#### **S**

sieć bezprzewodowa (WLAN) łączenie z publiczną siecią WLAN [10](#page-17-0) łączenie z siecią WLAN przedsiębiorstwa [10](#page-17-0) podłączanie [10](#page-17-0) zasięg [10](#page-17-0) sieć przewodowa (LAN) [12](#page-19-0) skróty klawiaturowe [21](#page-28-0) słuchawki, podłączanie [13](#page-20-0) specyfikacja techniczna [44](#page-51-0) standardy i ustawodawstwo, ułatwienia dostępu [48](#page-55-0) Standardy ułatwień dostępu w Sekcji 508 [48](#page-55-0) system nie odpowiada [6](#page-13-0)

#### **T**

technologia Flicker-Free [2](#page-9-0)

technologie ułatwień dostępu cel [46](#page-53-0) wyszukiwanie [47](#page-54-0) Thunderbolt, podłączanie USB Type-C [16](#page-23-0) transport komputera [26](#page-33-0) Tryb niskiego poziomu światła niebieskiego [2](#page-9-0) tryb samolotowy [9](#page-16-0)

#### **U**

ułatwienia dostępu [46](#page-53-0) ułatwienia dostępu wymagają oceny [47](#page-54-0) urządzenia o wysokiej rozdzielczości, podłączanie [18,](#page-25-0) [19,](#page-26-0) [20](#page-27-0) urządzenie Bluetooth [11](#page-18-0) Urządzenie Bluetooth [9](#page-16-0) urządzenie WWAN [10](#page-17-0) ustawienia dźwięku, korzystanie [14](#page-21-0) Ustawienia funkcji Remote HP PC Hardware Diagnostics UEFI dostosowanie [39](#page-46-0) korzystanie [38](#page-45-0)

### **W**

wideo Port Dual-Mode DisplayPort [19](#page-26-0) Port HDMI [18](#page-25-0) port monitora zewnętrznego [17](#page-24-0) Port VGA [17](#page-24-0) urządzenie DisplayPort [15](#page-22-0) Urządzenie portu Thunderbolt [16](#page-23-0) USB typu C [20](#page-27-0) wyświetlacze bezprzewodowe [20](#page-27-0) wideo, korzystanie [14](#page-21-0) Windows kopia zapasowa [41](#page-48-0) nośnik odzyskiwania danych [41](#page-48-0) punkt przywracania systemu [41](#page-48-0) Windows Hello [13](#page-20-0) korzystanie [28](#page-35-0) wskaźnik komunikacji bezprzewodowej [9](#page-16-0) wyładowania elektrostatyczne [45](#page-52-0) wyłączanie komputera [6](#page-13-0)

#### **Z**

zamykanie [6](#page-13-0)

Zasady dotyczące ułatwień dostępu obowiązujące w firmie HP [46](#page-53-0) zasoby, ułatwienia dostępu [49](#page-56-0) zestawy słuchawkowe, podłączanie [14](#page-21-0) znajdowanie informacji oprogramowanie [5](#page-12-0) sprzęt [5](#page-12-0)